# USER MANUAL GO-DSL-N150

VERSION 1.0

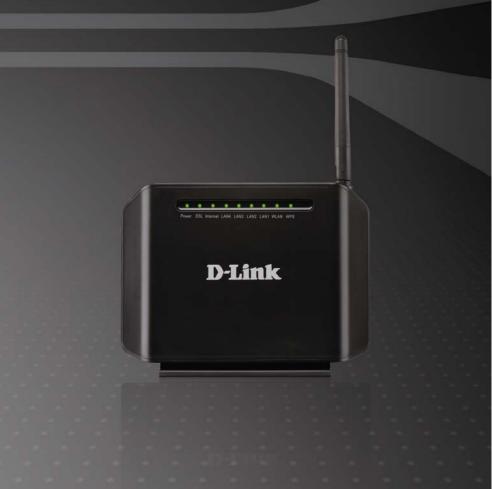

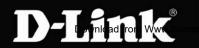

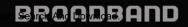

## Contents

| 1 | Introd                  | duction  |                 | 1  |  |  |  |  |
|---|-------------------------|----------|-----------------|----|--|--|--|--|
|   | 1.1                     | Safet    | y Precautions   | 1  |  |  |  |  |
|   | 1.2 LEDs and Interfaces |          |                 |    |  |  |  |  |
|   | 1.3                     | Syste    | m Requirements  | 4  |  |  |  |  |
|   | 1.4                     | Featu    | Ires            | 4  |  |  |  |  |
| 2 | Hard                    | ware Ins | tallation       | 5  |  |  |  |  |
| 3 | Abou                    | t the We | b Configuration | 8  |  |  |  |  |
|   | 3.1                     | Acces    | ss the Router   | 8  |  |  |  |  |
|   | 3.2                     | Statu    | S               |    |  |  |  |  |
|   |                         | 3.2.1    | Device Info     |    |  |  |  |  |
|   |                         | 3.2.2    | System Log      |    |  |  |  |  |
|   |                         | 3.2.3    | Statistics      |    |  |  |  |  |
|   | 3.3                     |          | start           |    |  |  |  |  |
|   | 3.4                     | Interfa  | ace Setup       |    |  |  |  |  |
|   |                         | 3.4.1    | Internet        | 15 |  |  |  |  |
|   |                         | 3.4.2    | LAN             |    |  |  |  |  |
|   |                         | 3.4.3    | Wireless        |    |  |  |  |  |
|   | 3.5                     |          | nced Setup      |    |  |  |  |  |
|   |                         | 3.5.1    | Firewall        |    |  |  |  |  |
|   |                         | 3.5.2    | Routing         |    |  |  |  |  |
|   |                         | 3.5.3    | NAT             |    |  |  |  |  |
|   |                         | 3.5.4    | QoS             |    |  |  |  |  |
|   |                         | 3.5.5    | VLAN            |    |  |  |  |  |
|   |                         | 3.5.6    | ADSL            |    |  |  |  |  |
|   | 3.6                     |          | ss Management   |    |  |  |  |  |
|   |                         | 3.6.1    | ACL             |    |  |  |  |  |
|   |                         | 3.6.2    | Filter          |    |  |  |  |  |
|   |                         | 3.6.3    | SNMP            |    |  |  |  |  |
|   |                         | 3.6.4    | UPnP            |    |  |  |  |  |
|   |                         | 3.6.5    | DDNS            |    |  |  |  |  |
|   | 3.7                     |          | enance          | -  |  |  |  |  |
|   |                         | 3.7.1    | Administration  | -  |  |  |  |  |
|   |                         | 3.7.2    | Time Zone       |    |  |  |  |  |
|   |                         | 3.7.3    | Firmware        | 51 |  |  |  |  |

|     | 3.7.4 | SysRestart        | . 52 |
|-----|-------|-------------------|------|
|     |       | Diagnostics       |      |
| 3.8 | Help. | -                 | . 54 |
|     | 3.8.1 | Quick Start       | . 54 |
|     | 3.8.2 | Interface Setup   | . 54 |
|     | 3.8.3 | Advanced Setup    | . 60 |
|     | 3.8.4 | Access Management | . 64 |
|     | 3.8.5 | Maintenance       | . 65 |
|     | 3.8.6 | Status            | . 66 |
|     |       |                   |      |

## 1 Introduction

The GO-DSL-N150 device is an ADSL access device that supports multiple line modes. With four 10/100Base-T Ethernet interfaces at the user end, it provides high-speed ADSL broadband connection to the Internet or Intranet for high-end users such as net cafes and office users. The device provides high performance access to the Internet with a downlink of 24 Mbps and an uplink of 1 Mbps.

As a WLAN AP or WLAN router, the device supports WLAN access to the Internet. It complies with the IEEE 802.11b/g/n specifications, WEP, WPA and WPA2 security specifications.

## 1.1 Safety Precautions

Take the following instructions to prevent the device from risks and damage caused by fire or electric power:

- Use the type of power marked by the volume label.
- Use the power adapter packed in the device package.
- Pay attention to the power load of the outlet or prolonged lines. An overburden power outlet or damaged lines and plugs may cause electric shock or fire accident. Check the power cords regularly. If you find any damage, replace it at once.
- Proper space left for heat dissipation is necessary to avoid damage caused by overheating to the device. The long and thin holes on the device are designed for heat dissipation to ensure that the device works normally. Do not cover these heat dissipation holes.
- Do not put this device close to a place where a heat source exists or high temperature occurs. Avoid the device from direct sunshine.
- Do not put this device close to a place where it is overdamp or watery. Do not spill any fluid on this device.
- Do not connect this device to any PCs or electronic products, unless our customer engineer or your broadband provider instructs you to do this, because any wrong connection may cause power or fire risk.
- Do not place this device on an unstable surface or support.

## 1.2 LEDs and Interfaces

#### **Front Panel**

| 0 | $\cap$ | 0 | 0 | $\cap$ | 0 | 0 | $\cap$ | 0 |
|---|--------|---|---|--------|---|---|--------|---|
| U | U      | U | U | U      | U | U | $\cup$ | U |

Power DSL Internet LAN4 LAN3 LAN2 LAN1 WLAN WPS

The following table describes the LEDs of the device.

| LEDs     | Color | Status | Description                                   |
|----------|-------|--------|-----------------------------------------------|
| Power    | Green | On     | The device is powered on or the initiation of |
|          |       |        | the device is successful.                     |
|          |       | Off    | The device is powered off.                    |
|          | Red   | On     | The device is self-testing, the self-test is  |
|          |       |        | failed or the software is upgrading.          |
| DSL      | Green | On     | The device has established a connection       |
|          |       |        | with the physical layer of the office end.    |
|          |       | Slow   | No signal is being detected.                  |
|          |       | Blinks |                                               |
|          |       | Fast   | The device is handshaking with the            |
|          |       | Blinks | physical layer of the office end.             |
| Internet | Green | On     | The device has a successful WAN               |
|          |       |        | connection (PPP dial-up is successful) in     |
|          |       |        | the routing mode and no data is being         |
|          |       |        | transmitted on the Internet.                  |
|          |       | Blinks | Data is being transmitted on the Internet in  |
|          |       |        | the routing mode.                             |
|          |       | Off    | The device is in the bridged mode.            |
|          | Red   | On     | In the routing mode, after the successful     |
|          |       |        | synchronization, the WAN connection is        |
|          |       |        | failed (PPP dial-up is failed).               |
| LAN4/3   | Green | On     | The LAN connection is nomal and               |
| /2/1     |       |        | activated.                                    |
|          |       | Blinks | Data is being transmitted on the LAN or       |
|          |       |        | data is being transmitted on the Internet in  |
|          |       |        | the bridged mode.                             |

#### GO-DSL-N150 User Manual

| LEDs | Color | Status | Description                                  |  |  |  |  |  |  |
|------|-------|--------|----------------------------------------------|--|--|--|--|--|--|
|      |       | Off    | The LAN connection of the device is failed.  |  |  |  |  |  |  |
| WLAN | Green | On     | The device has successful WLAN connection.   |  |  |  |  |  |  |
|      |       | Blinks | Data is being transmitted on WLAN.           |  |  |  |  |  |  |
|      |       | Off    | The WLAN connection is failed.               |  |  |  |  |  |  |
| WPS  | Green | Off    | WPS is disabled.                             |  |  |  |  |  |  |
|      |       | Blinks | WPS is enabled, and is waiting for client to |  |  |  |  |  |  |
|      |       |        | negotiate.                                   |  |  |  |  |  |  |

#### Rear Panel

| (            | -          |      |      |      |      |     |
|--------------|------------|------|------|------|------|-----|
| [            |            |      |      |      |      |     |
|              |            |      |      |      |      |     |
|              | WPS        |      |      |      |      |     |
|              |            |      |      |      |      |     |
|              |            |      |      |      |      |     |
| ON/OFF Power | WLAN Reset | LAN1 | LAN2 | LAN3 | LAN4 | DSL |

The following table describes the interfaces of the device:

| Items      | Description                                                                                                    |
|------------|----------------------------------------------------------------------------------------------------|
| $\bigcirc$ | Power switch for powering on/off the device.                                                                                                    |
| Power      | Power interface for connecting to the power adapter.                                                                                                    |
| WLAN       | Press the button gently and let go after 2 seconds to enable WLAN function.                                                                                                    |
| WPS        | Press the button and let go after 1 second to enable WPS function.                                                                                                    |
| Reset      | Reset to the factory defaults. To reset to the factory defaults, keep the device powered on and push a paper clip in to the hole for over 3 seconds. Then release it, the configuration is reset to the factory defaults. |
| LAN4/3/2/1 | RJ-45 interface for connecting to the Ethernet interface of PC or other Ethernet devices through the Ethernet cable.                                                                                                    |
| DSL        | RJ-11 interface for connecting to the ADSL interface or a splitter through the telephone cable.                                                                                                    |

## 1.3 System Requirements

Recommended system requirements are as follows:

- A 10/100 base-T Ethernet card is installed on your PC
- A hub or Switch. (connected to several PCs through one of Ethernet interfaces on the device)
- Operating system: Windows 98 SE, Windows 2000, Windows ME, Windows XP, Windows Vista, Windows 7
- Internet Explorer V5.0 or higher, Netscape V4.0 or higher, or Firefox 1.5 or higher

## 1.4 Features

The device supports the following features:

- Various line modes
- External PPPoE dial-up access
- Internal PPPoE/PPPoA dial-up access
- 1483Bridged/1483Routed with dynamic ip or static ip
- Multiple PVCs (the number of PVCs support is eight)
- DHCP server/relay
- Static route
- Network Address Translation(NAT)
- DMZ
- Virtual Server
- Universal plug and play (UPnP)
- Dynamic Domain Name Server(DDNS)
- One-level password and username
- Network Time Protocol(NTP)
- Firmware upgrading through Web, TFTP, or FTP
- Resetting to the factory defaults through Reset button or Web
- Diagnostic test
- Web interface
- Telnet CLI
- IP/MAC/URL Filter
- Application layer service
- QOS
- Port binding

#### 2 Hardware Installation

Connect the DSL interface of the device and the Modem interface of Step 1 the splitter through a telephone cable. Connect the phone to the Phone interface of the splitter through a cable. Connect the incoming line to the Line interface of the splitter.

The splitter has three interfaces:

- Line: Connect to a wall phone jack (RJ-11 jack).
- Modem: Connect to the ADSL jack of the device.
- Phone: Connect to a telephone set.
- Connect the LAN interface of the device to the network card of the PC Step 2 through an Ethernet cable (MDI/MDIX).

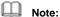

Use twisted-pair cables to connect with the hub or switch.

Step 3 Plug one end of the power adapter to the wall outlet and connect the other end to the **Power** interface of the device.

#### **Connection 1**

Figure 1 shows the application diagram for the connection of the router, PC, splitter and the telephone sets, when no telephone set is placed before the splitter.

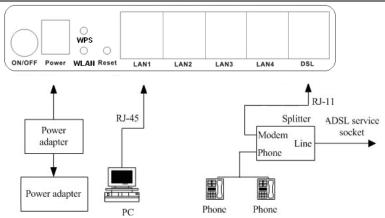

Figure 1 Connection diagram (Without connecting telephone sets before the splitter)

#### **Connection 2**

Figure 2 shows the connection when the splitter is installed close to the router.

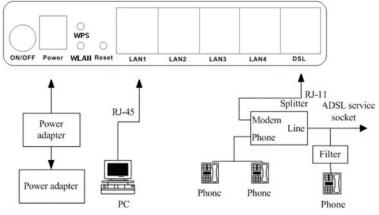

Figure 2 Connection diagram (Connecting a telephone set before the splitter)

## Note:

When connection 2 is used, the filter must be installed close to the telephone cable. See Figure2. Do not use the splitter to replace the filter.

Installing a telephone directly before the splitter may lead to failure of connection between the device and the central office or failure of Internet access or slow connection speed. If you really need to add a telephone set before the splitter, you must add a microfilter before a telephone set. Do not connect several telephones before the splitter or connect several telephones with the microfilter.

## 3 About the Web Configuration

This chapter describes how to configure the router by using the Web-based configuration utility.

## 3.1 Access the Router

The following is the detailed description of accessing the router for the first time.

- Step 1 Open the Internet Explorer (IE) browser and enter http://192.168.1.1.
- Step 2 In the Login page that is displayed, enter the username and password.

The username and password of the user are admin and 1234.

| Connect to 192 | 2.168.1.1 ? 🔀        |
|----------------|----------------------|
|                | <b>G</b> K           |
| DSL Router     |                      |
| User name:     | 🔮 admin 💽            |
| Password:      | ••••                 |
|                | Remember my password |
|                |                      |

When you log in, the page shown in the following figure appears. You can check, configure and modify all the settings.

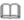

#### Note:

In the Web configuration page, the settings can be saved permanently.

### 3.2 Status

In the navigation bar, click **Status**. In the **Status** page that is displayed contains **Device Info**, **System Log** and **Statistics**.

#### 3.2.1 Device Info

Choose **Status** > **Device Info**. The page that is displayed shows the current status and some basic settings of the router, such as Firmware Version, LAN, WAN, ADSL and other information.

| Status     Quick<br>Statu     Interface<br>Setup     Advanced<br>Setup     Access<br>Management     Maintenance     Status       Device Information     System Log     Statistics         Device Information         Prime Version:     EU_1.00       MAC Address:     00.25:12:11:11:11         LAN     Image Paddress:     192:168:1.1       Subret Mass:     252:55:25:0       DHCP Server:     Enabled         WAM     Virtual Circuit:     Image Prime       Status     Status     Status         WAM     Virtual Circuit:     Image Prime       Status     Status     NA       Subret Mass:     NA       Status     NA       Default Gateway:     NA       Secondary DINS:     NA       ADSL     ADSL       ADSL     Downstream       SIR Margin:     NA       Advise:     NA       Advise:     NA       Admex Mode:     NA       Admex Mode:     NA       Address:     NA       Address:     NA       Betaut Gateway:     NA       Address:     NA       Address:     NA       Address:     NA       Address:     NA <th><b>D-Lin</b></th> <th>Č</th> <th></th> <th></th> <th></th> <th></th> <th></th> <th>ADSL Router</th> | <b>D-Lin</b>       | Č        |                |                    |                                         |                |        | ADSL Router |
|----------------------------------------------------------------------------------------------------|--------------------|----------|----------------|--------------------|-----------------------------------------|----------------|--------|-------------|
| Device Information         Firmware Version: EU_1.00         MAC Address : 00.25.12.11:11:11         LAN         IP Address : 192.168.1.1         Subnet Mask : 255.255.25.0         DHCP Server: Enabled         WAN         Virtual Circut: PVC0 V         Status : Not Connected         Connection Type : Bridge         IP Address : NA         Subnet Mask : NA         Default Gateway : NA         Primary DNS : NA         Secondary DNS : NA         Secondary DNS : NA         ADSL         ADSL Firmware Version: FwVer:3.16.21.0_TC3088 HwVer:T14.F7_7.0         Line State : Down         Modulation : N/A         Annex Mode : NA         Downsfream       Upsfream         SNR Margin : N/A       N/A         db         Line Attenuation : N/A       db                                                                                                    | Status             |          |                |                    |                                         | Maintenance    | Status | Help        |
| Firmware Version : EU_1.00<br>MAC Address : 00.25:12:11:11:1         LAN         IP Address : 192.168.1.1<br>Subnet Mask : 255.255.255.0<br>DHCP Server : Enabled         WAN         VIrtual Circut : [PVC0]         Status : Not Connected         Connection Type : Bridge<br>IP Address : NA<br>Subnet Mask : NA<br>Default Gateway : NA<br>Default Gateway : NA<br>Secondary DNS : NA<br>Secondary DNS : NA         ADSL         ADSL         ADSL         Downstream         Downstream         Downstream         Downstream         SNR Margin : N/A         N/A         Market : N/A                                                                                                    |                    | Device I | Info Sys       | tem Log            | Statistics                              |                |        |             |
| Firmware Version : EU_1.00<br>MAC Address : 00.25:12:11:11:1         LAN         IP Address : 192.168.1.1<br>Subnet Mask : 255.255.255.0<br>DHCP Server : Enabled         WAN         VIrtual Circut : [PVC0]         Status : Not Connected         Connection Type : Bridge<br>IP Address : NA<br>Subnet Mask : NA<br>Default Gateway : NA<br>Default Gateway : NA<br>Secondary DNS : NA<br>Secondary DNS : NA         ADSL         ADSL         ADSL         Downstream         Downstream         Downstream         Downstream         SNR Margin : N/A         N/A         Market : N/A                                                                                                    |                    |          |                |                    |                                         |                |        |             |
| MAC Address : 00:25:12:11:11<br>LAN IP Address : 192:168.1.1 Subnet Mask : 25:25:55:25:0 DHCP Server : Enabled WAN Virtual Circut : PVCO  Status : Not Connected Connection Type : Bridge IP Address : NA Subnet Mask : NA Default Galeway : NA Default Galeway : NA Primary DNS : NA Secondary DNS : NA Secondary DNS : NA ADSL ADSL ADSL Line State : Down Modulation : NA Annex Mode : NA Downstream Upstream SNR Margin : NA NA db Line Attenuation : NA NA db                                                                                                    | Device Information |          |                |                    |                                         |                |        |             |
| LAN IP Address: 192.168.1.1 Subnet Mask: 255.255.0 DHCP Server: Enabled WAN Virtual Circut: PVC0 ▼ Status: Not Connected Connection Type: Brdge IP Address: N/A Subnet Mask: NA Default Gateway: N/A Primary DNS: N/A Secondary DNS: N/A ADSL ADSL ADSL Firmware Version: FWVer.3.16.21.0_TC3086 HwVer.T14.F7_7.0 Line State: Down Modulation: N/A Annex Mode: N/A Downstream SNR Margin: N/A N/A db Line Attenuation: N/A N/A db                                                                                                    |                    |          | Firmware Ve    | ersion : EU_1.00   |                                         |                |        |             |
| IP Address : 192.188.1.1<br>Subnet Mask : 255.255.255.0<br>DHCP Server : Enabled<br>WAN<br>Virtual Circut : PVC0 ▼<br>Status : Not Connected<br>Connection Type : Bridge<br>IP Address : N/A<br>Subnet Mask : N/A<br>Defaul Gateway : N/A<br>Primary DNS : N/A<br>Secondary DNS : N/A<br>Secondary DNS : N/A<br>ADSL<br>ADSL Firmware Version : FwVer:3.16.21.0_TC3086 HwVer:T14.F7_7.0<br>Line Stata : Down<br>Modulation : N/A<br>Annex Mode : N/A<br>Downstream<br>SNR Margin : N/A N/A db<br>Line Attenuation : N/A N/A db                                                                                                    |                    |          | MAC Add        | dress : 00:25:12:1 | 1:11:11                                 |                |        |             |
| Subnet Mask : 255.255.0         DHCP Server : Enabled         WAN         Virtual Circut : [PVC0]]         Status : Not Connected         Connection Type : Bridge         IP Address : NA         Subnet Mask : NA         Default Gateway : NA         Secondary DNS : NA         Secondary DNS : NA         Secondary DNS : NA         Secondary DNS : NA         Secondary DNS : NA         Secondary DNS : NA         ADSL         ADSL         ADSL         Downstream         Downstream         SNR Margin : N/A         N/A         db         Line Atterwaiton : N/A         N/A         db                                                                                                    | LAN                |          | ID A de        | Irees - 102 168 1  | 1                                       |                |        |             |
| WAN         Virtual Circut:         Status:         Not Connection         Status:         Not Connection         IP Address:         N/A         Subuet Mask:         Default Gateway:         N/A         Primary DNS:         ADSL         ADSL         ADSL Firmware Version:         FWA         Modulation:         Modulation:         N/A         SNR Morgin:         N/A         Market         N/A         N/A         Market         N/A         Market         N/A         Modulation:         N/A         MAR         N/A         Market         N/A         N/A         Addition:         N/A         N/A         Addition:         N/A         Addition:         N/A         Addition:         N/A         Addition:         N/A         Addition:         N/A         Aditor <th></th> <th></th> <th></th> <th></th> <th></th> <th></th> <th></th> <th></th>                                                                                                    |                    |          |                |                    |                                         |                |        |             |
| Virtual Circut:       PVC0 v         Status:       Not Connected         Connection Type:       Bridge         IP Address:       N/A         Subnet Mask:       N/A         Default Gateway:       N/A         Primary DNS:       N/A         Secondary DNS:       N/A         ADSL       ADSL Firmware Version:         Modulation:       N/A         Modulation:       N/A         Modulation:       N/A         SNR Morgin:       N/A         SNR Margin:       N/A         Modulation:       N/A         Modulation:       N/A         Modulation:       N/A         Annex Mode:       N/A         N/A       M/A         Une State       Downstream         Upstream       SNR Margin:         SNR Margin:       N/A         Une Attenuation:       N/A         Une Attenuation:       N/A         SNR Margin:       N/A                                                                                                    |                    |          | DHCP S         | erver : Enabled    |                                         |                |        |             |
| Status:     Not Connected       Connected     Connected       IP Address:     NA       Subnet Mask:     NA       Default Gateway:     NA       Primary DNS:     NA       Secondary DNS:     NA       ADSL     ADSL   ADSL Firmware Version: FwVer:3.16.21.0_TC3086 HwVer:T14.F7_7.0 Line State:       Line State:     Down       Modulation:     NA       Annex Mode:     NA       SNR Margin:     IVA       N/A     db                                                                                                    | WAN                |          |                |                    |                                         |                |        |             |
| Connection Type : Bridge<br>IP Address : NA<br>Subnet Mask : NA<br>Default Gateway : NA<br>Primary DNS : NA<br>Secondary DNS : NA<br>ADSL<br>ADSL Firmware Version : FwVer:3.16.21.0_TC3086 HwVer:T14.F7_7.0<br>Line State : Down<br>Modulation : NA<br>Annex Mode : N/A<br>Downstream<br>SNR Margin : N/A N/A db<br>Line Attenuation : N/A N/A db                                                                                                    |                    |          | Virtual 0      | Circuit : PVC0 🗸   | ]                                       |                |        |             |
| IP Address : N/A<br>Subnet Mask : N/A<br>Default Gateway : N/A<br>Primary DNS : N/A<br>Secondary DNS : N/A<br>ADSL<br>ADSL Firmware Version : FwVer:3.16.21.0_TC3086 HwVer:T14.F7_7.0<br>Line State : Down<br>Modulation : N/A<br>Annex Mode : N/A<br>Downstream<br>SNR Margin : N/A N/A db<br>Line Attenuation : N/A N/A db                                                                                                    |                    |          | s              | tatus : Not Conne  | cted                                    |                |        |             |
| Subnet Mask : N/A<br>Default Gateway : N/A<br>Primary DNS : N/A<br>Secondary DNS : N/A<br>ADSL<br>ADSL Firmware Version : FwVer:3.16.21.0_TC3086 HwVer:T14.F7_7.0<br>Line State : Down<br>Modulation : N/A<br>Annex Mode : N/A<br>SNR Margin : N/A N/A db<br>Line Atteruation : N/A db                                                                                                    |                    |          | Connection     | Type : Bridge      |                                         |                |        |             |
| ADSL  Default Gateway : N/A  Primary DNS : N/A Secondary DNS : N/A  ADSL  ADSL Firmware Version : FwVer:3.16.21.0_TC3086 HwVer:T14.F7_7.0  Line State : Down Modulation : N/A Annex Mode : N/A  Downstream Upstream SNR Margin : N/A N/A db Line Attenuation : N/A db                                                                                                    |                    |          | IP Add         | dress : N/A        |                                         |                |        |             |
| ADSL Primary DNS : N/A<br>Secondary DNS : N/A<br>ADSL ADSL Firmware Version : FwVer:3.16.21.0_TC3086 HwVer:T14.F7_7.0<br>Line State : Down<br>Modulation : N/A<br>Annex Mode : N/A<br>SNR Margin : N/A M/A db<br>Line Attenuation : N/A M/A db                                                                                                    |                    |          | Subnet         | Mask: N/A          |                                         |                |        |             |
| Secondary DNS : N/A ADSL ADSL Firmware Version : FwVer:3.16.21.0_TC3086 HwVer:T14.F7_7.0 Line State : Down Modulation : N/A Annex Mode : N/A Downstream SNR Margin : N/A M/A db Line Attenuation : N/A M/A db                                                                                                    |                    |          | Default Gate   | eway:N/A           |                                         |                |        |             |
| ADSL ADSL Firmware Version : FwVer:3.16.21.0_TC3086 HwVer:T14.F7_7.0 Line State : Down Modulation : N/A Annex Mode : N/A Downstream Upstream SNR Margin : N/A N/A db Line Attenuation : N/A N/A db                                                                                                    |                    |          | Primary        | DNS: N/A           |                                         |                |        |             |
| ADSL Firmware Version : FwVer:3.16.21.0_TC3086 HwVer:T14.F7_7.0<br>Line State : Down<br>Modulation : N/A<br>Annex Mode : N/A<br>Downstream Upstream<br>SNR Margin : N/A N/A db<br>Line Attenuation : N/A N/A db                                                                                                    |                    |          | Secondary      | DNS: N/A           |                                         |                |        |             |
| Line State : Down<br>Modulation : N/A<br>Annex Mode : N/A<br>Downstream<br>SNR Margin : N/A N/A db<br>Line Atteruatio : N/A N/A db                                                                                                    | ADSL               |          |                |                    |                                         |                |        |             |
| Modulation : N/A<br>Annex Mode : N/A<br>Downstream Upstream<br>SNR Margin : N/A N/A db<br>Line Attenuation : N/A N/A db                                                                                                    |                    | A        | SL Firmware Ve | rsion : FwVer:3.1  | 6.21.0_TC3086 Hw\                       | /er:T14.F7_7.0 |        |             |
| Annex Mode : N/A<br>Downstream Upstream<br>SNR Margin : N/A N/A db<br>Line Attenuation : N/A N/A db                                                                                                    |                    |          | Line           | State : Down       |                                         |                |        |             |
| Downstream Upstream<br>SNR Margin N/A N/A db<br>Line Attenuation N/A N/A db                                                                                                    |                    |          | Modu           | lation : N/A       |                                         |                |        |             |
| SNR Margin : N/A N/A db<br>Line Attenuation : N/A N/A db                                                                                                    |                    |          | Annex          | Mode : N/A         |                                         |                |        |             |
| SNR Margin : N/A N/A db<br>Line Attenuation : N/A N/A db                                                                                                    |                    |          |                | 2                  |                                         |                |        |             |
| Line Attenuation : N/A N/A db                                                                                                    |                    |          | SNP M          |                    | 1 C C C C C C C C C C C C C C C C C C C |                |        |             |
| Data Rate : N/A N/A kbps                                                                                                    |                    |          | Line Attenu    | ation : N/A        | N/A db                                  |                |        |             |
|                                                                                                    |                    |          | Data           | Rate : N/A         | N/A kb                                  | ps             |        |             |
|                                                                                                    |                    |          |                |                    |                                         |                |        |             |
|                                                                                                    |                    |          |                |                    |                                         |                |        |             |

### 3.2.2 System Log

Choose **Status** > **System Log**, the page shown in the following figure appears. In this page, you can view or refresh the system log.

#### GO-DSL-N150 User Manual

| atus     | Start Se     | etup Setup      | Management                                     |     |      |  |
|----------|--------------|-----------------|------------------------------------------------|-----|------|--|
|          | Device Info  | System Log      | Statistics                                     |     |      |  |
|          |              |                 |                                                |     |      |  |
| System L | og           |                 |                                                |     |      |  |
|          | 1/1/2000 0:0 | 6> SNMP TRAP 3  | : link up                                      | 1   | ~    |  |
|          |              | 6> etherChanno  |                                                |     |      |  |
|          |              | :7> MPOA Link I | the second second statement of a second second |     |      |  |
|          |              | :7> LAN promise |                                                |     |      |  |
|          | 1/1/2000 0:0 | 7> Last errorl  | .og repeat 1 Time                              | 2.5 |      |  |
|          | 1/1/2000 0:0 | 8> SNMP TRAP 0  | : cold start                                   |     |      |  |
|          | 1/1/2000 0:0 | 8> main: init   | completed                                      |     |      |  |
|          | 1/1/2000 0:0 | 8> adjtime tas  | k pause 1 day                                  |     |      |  |
|          |              |                 |                                                |     |      |  |
|          |              |                 |                                                |     | 1. Y |  |

#### 3.2.3 Statistics

Choose Status > Statistics. The Statistics page that is displayed contains Ethernet Statistics, ADSL Statistics and WLAN Statistics.

#### 3.2.3.1 Ethernet Statistics

In the Traffic Statistic page, click **Ethernet** and the page shown in the following figure appears. In this page, you can view the statistics such as total Bytes, Collision, Error Frames and CRC Errors.

| Status             | Quick<br>Start |                    |                  | e Status   | Help                     |        |       |  |  |
|--------------------|----------------|--------------------|------------------|------------|--------------------------|--------|-------|--|--|
|                    | Device I       | Info Syst          | tem Log          | Statistics |                          |        |       |  |  |
|                    |                |                    |                  |            |                          |        |       |  |  |
| Traffic Statistics |                |                    |                  |            |                          |        |       |  |  |
|                    |                | Interface          | e : 💿 Ethernet 🤇 | ADSLOW     | LAN                      |        |       |  |  |
|                    |                |                    |                  |            |                          |        |       |  |  |
|                    |                | Transmit Sta       | itistics         |            | Receive Stat             | istics |       |  |  |
|                    | Transmi        | t Frames           |                  | 92         | Receive Frames           |        | 76    |  |  |
|                    | Transmi        | t Multicast Frame: | s                | 85         | Receive Multicast Frames |        | 78    |  |  |
|                    | Transmi        | t total Bytes      |                  | 84143      | Receive total Bytes      |        | 21610 |  |  |
|                    | Transmi        | t Collision        |                  | 0          | Receive CRC Errors       |        | 0     |  |  |
|                    | Transmi        | t Error Frames     |                  | 0          | Receive Under-size Frame | es     | 0     |  |  |
|                    |                |                    |                  |            |                          |        |       |  |  |
|                    |                |                    |                  |            |                          |        |       |  |  |
|                    |                |                    | REFRESH          |            |                          |        |       |  |  |

#### 3.2.3.2 ADSL Statistics

In the Traffic Statistic page, click **ADSL** and the page shown in the following figure appears. In this page, you can view the ADSL line statistics such as total PDUs and total Error Counts.

| Status             | Quick<br>Start | Maintenance  |                     | Status        | Help   |                       |      |   |
|--------------------|----------------|--------------|---------------------|---------------|--------|-----------------------|------|---|
|                    | Device I       | nfo          | System Log          | Statistics    |        |                       |      |   |
|                    |                |              |                     |               |        |                       |      |   |
| Traffic Statistics |                |              |                     |               |        |                       |      |   |
|                    |                | h            | nterface : 🔘 Ethern | et 💿 ADSL 🔿 \ | VLAN   |                       |      |   |
|                    |                | Trana        | mit Statistics      |               |        | Receive Statisti      |      |   |
|                    |                |              |                     | -             |        |                       | us . | - |
|                    |                | t total PDU  | -                   | 0             | _      | ive total PDUs        |      | 0 |
|                    | Transmi        | t total Erro | or Counts           | 0             | Receiv | /e total Error Counts |      | 0 |
|                    |                |              |                     |               |        |                       |      |   |
|                    |                |              | REFRES              | н             |        |                       |      |   |

#### 3.2.3.3 WLAN Statistics

In the Traffic Statistic page, click **WLAN** and the page shown in the following figure appears. In this page, you can view the statistics such as Transmitted Frame, Errors or Drops.

| Status             | Quick Interface A<br>Start Setup |              | Advanced<br>Setup | Acce<br>Manage |         | Maintenance      | Status | Help |
|--------------------|----------------------------------|--------------|-------------------|----------------|---------|------------------|--------|------|
|                    |                                  | Info Syst    | System Log        |                |         |                  |        |      |
|                    |                                  |              |                   |                |         |                  |        |      |
| Traffic Statistics |                                  |              |                   |                |         |                  |        |      |
|                    |                                  | Interface    | Ethernet (        | O ADSL 💿 V     | VLAN    |                  |        |      |
|                    |                                  |              |                   |                |         |                  |        |      |
|                    |                                  | Transmit Sta | tistics           |                |         | Receive Statisti | cs     |      |
|                    | Tx Fram                          | es Count     |                   | 0              | Rx Fra  | mes Count        |        | 12   |
|                    | Tx Error                         | rs Count     |                   | 0              | Rx Erro | ors Count        |        | 0    |
|                    | Tx Drop                          | s Count      |                   | 0              | Rx Dro  | ips Count        |        | 0    |
|                    |                                  |              |                   |                |         |                  |        |      |
|                    |                                  |              | REFRESH           | )              |         |                  |        |      |

### 3.3 Quick Start

The **Quick Start** page will guide you to configure the ADSL router to connect to your ISP (Internet Service Provider). The following sections describe these various configuration parameters. Whether you configure these parameters or use the default ones, click **NEXT** to enable your Internet connection.

When subscribing to a broadband service, you should be aware of the method by which you are connected to the Internet. Your physical WAN device can be either PPP, ADSL or both. Technical information about your Internet connection properties is provided by your Internet service provider (ISP). For example, your ISP provides you with the IP address (a static or dynamic IP address) for connecting to the Internet, and the protocol for communication on the Internet. In the navigation bar, click **Quick Start**. The page as shown in the following figure appears.

| Quick<br>Start | Quick<br>Start | Interface<br>Setup | Advanced<br>Setup | Access<br>Management                        | Maintenance | Status | Help |
|----------------|----------------|--------------------|-------------------|---------------------------------------------|-------------|--------|------|
| otart          |                |                    |                   |                                             |             |        |      |
| Quick Start    |                |                    |                   |                                             |             |        |      |
|                | 'Qı            |                    | rd will guide you | ne networking and s<br>u to configure the A |             |        |      |
|                |                |                    | RUN WIZARI        |                                             |             |        |      |

Click **RUN WIZARD**, there will pop up a new page as shown in the following figure appears.

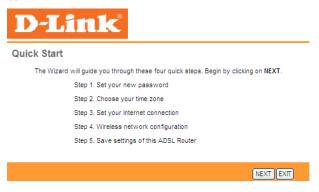

Download from Www.Somanuals.com. All Manuals Search And Download.

Click **NEXT**, the page as shown in the following figure appears. Click EXIT, this page will be closed.

| Quick Start - Password                                                               |                         |
|--------------------------------------------------------------------------------------|-------------------------|
| You may change the <b>admin</b> account password by entering in a ne<br>to continue. | ew password. Click NEXT |
| New Password :                                                                       | ]                       |
| Confirmed Password :                                                                 | ]                       |
|                                                                                      |                         |
|                                                                                      | SKIP NEXT EXIT          |

In this page, enter a new password for the admin account. After finishing all quick start settings, it will be saved and effect immediately.

Click **NEXT**, the page as shown in the following figure appears.

| Quick Start - Time Zone                                                        |
|--------------------------------------------------------------------------------|
| Select the appropriate time zone for your location and click NEXT to continue. |
| (GMT) Greenwich Mean Time : Dublin, Edinburgh, Lisbon, London                  |
| BACK NEXT EXT                                                                  |
|                                                                                |

In this page, you can select a local time zone. Click **NEXT**, the page as shown in the following figure appears.

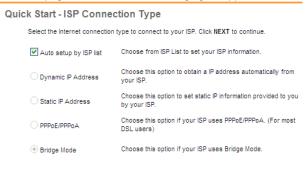

BACK NEXT EXIT

Download from Www.Somanuals.com. All Manuals Search And Download.

There are five WAN connection types: Auto setup by ISP list, Dynamic IP Address, Static IP Address, PPPoE/PPPoA and Bridge Mode. Select the appropriate wan connection type which is provided by your ISP.

For example, select the PPPoE/PPPoA, and then click **NEXT**, the page as shown in the following figure appears.

| Quick Start - PPPoE/PPF           | PoA                                                       |
|-----------------------------------|-----------------------------------------------------------|
| Enter the PPPoE/PPPoA information | tion provided to you by your ISP. Click NEXT to continue. |
| Username:                         |                                                           |
| Password:                         |                                                           |
| VPI:                              | 0 (0~255)                                                 |
| VCI:                              | 33 (1~65535)                                              |
| Connection Type:                  | PPPoE LLC                                                 |
|                                   |                                                           |
|                                   | BACK                                                      |

The following table describes the parameters in this page:

| Field           | Description                                                                                                    |
|-----------------|----------------------------------------------------------------------------------------------------|
| Username        | Enter the username for PPPoE dial-up, which is provided by your ISP.                                                                                                    |
| Password        | Enter the password for PPPoE dial-up, which is provided by your ISP.                                                                                                    |
| VPI             | Virtual path identifier (VPI) is the virtual path<br>between two points in an ATM network. Its valid<br>value is between 0 and 255. Enter the correct VPI<br>provided by your ISP. By default, VPI is set to <b>0</b> . |
| VCI             | Virtual channel identifier (VCI) is the virtual channel between two points in an ATM network. Its valid value is between 1 and 65535. Enter the correct VCI provided by your ISP. By default, VCI is set to <b>33</b> . |
| Connection Type | You can select <b>LLC</b> or <b>VC-Mux</b> . In this example, the encapsulation mode is set to <b>PPPoE LLC</b> .                                                                                                    |

After setting, click **NEXT**, the page as shown in the following figure appears.

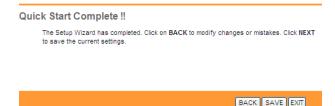

Click **BACK** to modify the settings. Click **NEXT** to save the settings. Click EXIT to cancel the settings.

Note:

After you saving the settings in the Quick Start page, you can view this wan connection settings in the Interface Setup > Internet page.

#### **Interface Setup** 3.4

In the navigation bar, click Interface Setup. The Interface Setup page that is displayed contains Internet, LAN and Wireless.

#### 3.4.1 Internet

Choose Interface Setup > Internet. The Internet page that is displayed contains ATM VC, Qos and Encapsulation. In this page, you can configure WAN interface of your router.

#### GO-DSL-N150 User Manual

| Interface          | Quick<br>Start | Interface<br>Setup | Advanced<br>Setup                                | Access<br>Management   | Maintenance   | Status | Help |
|--------------------|----------------|--------------------|--------------------------------------------------|------------------------|---------------|--------|------|
|                    | Internet       | LAN                | Wireless                                         | ;                      |               |        |      |
|                    |                |                    |                                                  |                        |               |        |      |
| ATM VC             |                |                    |                                                  |                        |               |        |      |
|                    |                | Virtual Circuit    |                                                  | PVCs Summary           |               |        |      |
|                    |                |                    | Activated                                        |                        |               |        |      |
|                    |                | VPI                |                                                  | ge: 0~255)             |               |        |      |
|                    |                | VCI                |                                                  | ge: 1~65535)           |               |        |      |
| QoS                |                |                    |                                                  |                        |               |        |      |
|                    |                | ATM QoS            | : UBR 💙                                          |                        |               |        |      |
|                    |                | PCR                | : 0 cells                                        | /second                |               |        |      |
|                    |                | SCR                | : 0 cells                                        | /second                |               |        |      |
|                    |                | MBS                | : 0 cells                                        |                        |               |        |      |
| Encapsulation      |                |                    |                                                  |                        |               |        |      |
|                    |                | ISD                | : O Dynamic IP /                                 |                        |               |        |      |
|                    |                | 101                | <ul> <li>O Static IP Add</li> </ul>              |                        |               |        |      |
|                    |                |                    | PPPoA/PPPo                                       |                        |               |        |      |
|                    |                |                    | O Bridge Mode                                    |                        |               |        |      |
| PPPoE/PPPoA        |                |                    |                                                  |                        |               |        |      |
|                    |                | Servicename        |                                                  |                        | 7             |        |      |
|                    |                | Username           |                                                  |                        |               |        |      |
|                    |                | Password           |                                                  |                        |               |        |      |
|                    |                | Encapsulation      | -                                                | ~                      |               |        |      |
|                    |                |                    | : O Activated @                                  |                        |               |        |      |
| Connection Setting |                | bridge internace   | · O Activated G                                  | Deactivated            |               |        |      |
| -                  |                | Connection         | : 💿 Always On                                    | (Recommended)          |               |        |      |
|                    |                |                    | -                                                | -Demand (Close if idle | for 0 minutes | )      |      |
|                    |                |                    | O Connect Ma                                     |                        |               |        |      |
|                    |                | TCP MSS Option     | TCP MSS(0:defa                                   |                        |               |        |      |
| IP Address         |                |                    |                                                  |                        |               |        |      |
|                    |                |                    | : O Static 💿 Dy                                  | rnamic                 |               |        |      |
|                    | 1              | Static IP Address  |                                                  |                        |               |        |      |
|                    |                | IP Subnet Mask     | : 0.0.0.0                                        |                        |               |        |      |
|                    |                | Gateway            |                                                  |                        |               |        |      |
|                    |                |                    | : Enable 🔽                                       |                        |               |        |      |
|                    |                |                    | : 💿 Yes 🔘 No                                     |                        |               |        |      |
|                    |                |                    | TCP MTU(0:defa                                   |                        |               |        |      |
|                    |                | Dynamic Route      |                                                  | Direction : Both       | ~             |        |      |
|                    |                |                    | : Disabled V                                     |                        |               |        |      |
|                    |                | mad spooning       | Enabled O:00:00:00:00:00:00:00:00:00:00:00:00:00 |                        |               |        |      |
|                    |                |                    | 00.00.00.00.00.00.                               |                        |               |        |      |
|                    |                |                    |                                                  |                        |               |        |      |
|                    |                |                    | SAVE                                             |                        |               |        |      |

| The following table describes | the parameters of this page:                                                                                                    |
|-------------------------------|----------------------------------------------------------------------------------------------------|
| Field                         | Description                                                                                                    |
| Virtual Circuit               | You can select a virtual circuit from the drop-list. Click PVCs Summary you can view eight PVCs (from PVC0 to PVC7), and only PVC0 status is activated by default.                                                                                                    |
| Status                        | You can select <b>Activated</b> or <b>Deactivated</b> for currently selected virtual circuit.                                                                                                    |
| VPI                           | The virtual path between two points in an ATM network, ranging from 0 to 255.                                                                                                    |
| VCI                           | The virtual channel between two points in an ATM network, ranging from 1 to 65535.                                                                                                    |
| ATM QoS                       | Select the Quality of Service types for this<br>Virtual Circuit. The ATM QoS types include<br>CBR (Constant Bit Rate), VBR (Variable Bit<br>Rate) and UBR (Unspecified Bit Rate). These<br>QoS types are all controlled by the<br>parameters specified below, including PCR,<br>SCR and MBS. You can choose CBR, UBR,<br>rt-VBR or nrt-VBR. |
| PCR                           | Peak cell rate (PCR) is the maximum rate at<br>which cells can be transmitted along a<br>connection in the ATM network.                                                                                                    |
| SCR                           | Sustain cell rate (SCR) is the maximum rate that traffic can pass over PVC without the risk of cell loss.                                                                                                    |
| MBS                           | Maximum burst size (MBS) is the maximum number of cells that can be transmitted at the PCR.                                                                                                    |
| ISP                           | You can choose <b>Dynamic IP Address</b> ,<br><b>Static IP Address, PPPoA/PPPoE</b> or<br><b>Bridge Mode</b> .                                                                                                    |

If your ISP provides you an IP address automatically, you may select **Dynamic IP** in the **ISP** encapsulation. Dynamic IP is typically used for Cable services. Please enter the Dynamic IP information accordingly.

| Interface     | Quick<br>Start | Interface<br>Setup | Advanced<br>Setup         | Access<br>Management       | Maintenance | Status | Help |
|---------------|----------------|--------------------|---------------------------|----------------------------|-------------|--------|------|
|               | Internet       | LAN                | Wireles                   | 5                          |             |        |      |
|               |                |                    |                           |                            |             |        |      |
| ATM VC        |                |                    |                           |                            |             |        |      |
|               |                | Virtual Circuit    |                           | PVCs Summary               |             |        |      |
|               |                |                    | : O Activated (           |                            |             |        |      |
|               |                |                    |                           | ge: 0~255)<br>ge: 1~65535) |             |        |      |
| QoS           |                | ¥0.                | (ran                      | ge. (~65555)               |             |        |      |
|               |                | ATM QoS            | : UBR 🔽                   |                            |             |        |      |
|               |                | PCR                | : 0 cells                 | s/second                   |             |        |      |
|               |                | SCR                |                           | s/second                   |             |        |      |
|               |                | MBS                | : 0 cells                 | \$                         |             |        |      |
| Encapsulation |                |                    |                           |                            |             |        |      |
|               |                | ISP                | : 💿 Dynamic IP            |                            |             |        |      |
|               |                |                    | Static IP Ad<br>PPPoA/PPP |                            |             |        |      |
|               |                |                    | O Bridge Mod              |                            |             |        |      |
| Dynamic IP    |                |                    |                           | -                          |             |        |      |
|               |                | Encapsulation      | : 1483 Bridged I          | P LLC 🔽                    |             |        |      |
|               |                | Bridge Interface   | CActivated                | Deactivated                |             |        |      |
|               |                |                    | : Enable 🔽                |                            |             |        |      |
|               |                |                    | Ves 🔿 No                  |                            |             |        |      |
|               |                | Dynamic Route      | TCP MTU(0:defa            | Direction : Both           | ~           |        |      |
|               |                | -                  | : Disabled 🗸              |                            |             |        |      |
|               |                |                    |                           |                            |             |        |      |
|               |                |                    | SAVE                      |                            |             |        |      |

#### The following table describes the parameters of this page:

| Field            | Description                                         |  |  |
|------------------|-----------------------------------------------------|--|--|
|                  | You can choose 1483 Bridged IP LLC, 1483            |  |  |
| Encapsulation    | Bridged IP VC-Mux, 1483 Routed IP LLC               |  |  |
|                  | (IPoA) or 1483 Routed IP VC-Mux.                    |  |  |
| Bridge Interface | You can choose Activated or Deactivated.            |  |  |
|                  | Select it to enable Network Address Translation     |  |  |
| NAT              | (NAT) function. If you do not select it but want to |  |  |
| INAT             | access the Internet normally, you must add a        |  |  |
|                  | route on the uplink equipment. Otherwise, the       |  |  |

| Field          | Description                                       |
|----------------|---------------------------------------------------|
|                | access to the Internet fails. Normally NAT is     |
|                | enabled.                                          |
|                | You can enable or disable the default route. If   |
| Default Route  | enable this function, the current PVC will be the |
|                | default gateway to internet from this device.     |
| TCP MTU Option | You can set a tcp mtu value. The range is from    |
|                | 100 to 1500. The default is <b>0</b> .            |
|                | Select this option to specify the Routing         |
| Dynamic Route  | Information protocol (RIP) version. You can       |
|                | select RIP1, RIP2-B or RIP2-M.                    |
|                | You can select None, Both, IN Only or OUT         |
|                | Only to specify the RIP direction. None is for    |
|                | disabling the RIP function. Both means the        |
|                | ADSL Router will periodically send routing        |
| Direction      | information and accept routing information then   |
| Direction      | incorporate into routing table. IN only means     |
|                | the ADLS router will only accept but will not     |
|                | send RIP packet. OUT only means the ADLS          |
|                | router will only send but will not accept RIP     |
|                | packet.                                           |
| Multicast      | You can choose Disabled, IGMP v1 or IGMP          |
| เพิ่มแปลระ     | v2.                                               |

Select **Static IP Address** in the **ISP** encapsulation to set static IP information. You will need to enter in the Connection type, IP address, subnet mask, and gateway address, provided to you by your ISP. Each IP address entered in the fields must be in the appropriate IP form, which is four IP octets separated by a dot (x.x.x.x). The Router will not accept the IP address if it is not in this format.

#### GO-DSL-N150 User Manual

| Interface     | Quick<br>Start | Interface<br>Setup | Advanced<br>Setup | Access<br>Management | Maintenance | Status | Help |
|---------------|----------------|--------------------|-------------------|----------------------|-------------|--------|------|
|               | Internet       | LAN                | Wireles           | 5                    |             |        |      |
|               |                |                    |                   |                      |             |        |      |
| ATM VC        |                |                    |                   |                      |             |        |      |
|               |                | Virtual Circuit    |                   | PVCs Summary         |             |        |      |
|               |                |                    | Activated         | Deactivated          |             |        |      |
|               |                |                    |                   | ge: 0~255)           |             |        |      |
|               |                | VCI                | : 33 (ran         | ge: 1~65535)         |             |        |      |
| QoS           |                |                    |                   |                      |             |        |      |
|               |                | ATM QoS            |                   |                      |             |        |      |
|               |                | PCR                |                   | s/second             |             |        |      |
|               |                | SCR                |                   | s/second             |             |        |      |
|               |                | MBS                | : 0 cells         | 6                    |             |        |      |
| Encapsulation |                |                    |                   |                      |             |        |      |
|               |                | ISP                | : 🔘 Dynamic IP    | Address              |             |        |      |
|               |                |                    | Static IP Ad      | dress                |             |        |      |
|               |                |                    | O PPPoA/PPP       |                      |             |        |      |
|               |                |                    | O Bridge Mod      | e                    |             |        |      |
| Static IP     |                |                    |                   |                      |             |        |      |
|               |                | Encapsulation      | : 1483 Routed IF  | PLLC(IPoA) 🔽         |             |        |      |
|               |                | Static IP Address  | : 0.0.0.0         |                      |             |        |      |
|               |                | IP Subnet Mask     | : 0.0.0.0         |                      |             |        |      |
|               |                | Gateway            | : 0.0.0.0         |                      |             |        |      |
|               |                | NAT                | : Enable 💙        |                      |             |        |      |
|               |                |                    | : 💿 Yes 🔿 No      |                      |             |        |      |
|               |                |                    | TCP MTU(0:defa    |                      |             |        |      |
|               |                | Dynamic Route      |                   | Direction : Both     | *           |        |      |
|               |                | Multicast          | : Disabled 💙      |                      |             |        |      |
|               |                |                    |                   |                      |             |        |      |
|               |                |                    | SAVE              |                      |             |        |      |

#### The following table describes the parameters of this page:

| Field Description |                                               |  |  |  |
|-------------------|-----------------------------------------------|--|--|--|
|                   | You can choose 1483 Bridged IP LLC, 1483      |  |  |  |
| Encapsulation     | Bridged IP VC-Mux, 1483 Routed IP             |  |  |  |
|                   | LLC(IPoA) or 1483 Routed IP VC-Mux.           |  |  |  |
| Default Route     | You can enable or disable default route.      |  |  |  |
| TCP MTU Option    | You can set a tcp mtu value. The range is     |  |  |  |
|                   | from 100 to 1500. The default is 0.           |  |  |  |
| Static IP Address | You can enter the ip address for dial-up,     |  |  |  |
| Static IF Address | which is provided by your ISP.                |  |  |  |
| IP Subnet Mask    | You can enter the ip subnet mask for dial-up, |  |  |  |

| Field         | Description                                                    |  |  |  |  |  |
|---------------|----------------------------------------------------------------|--|--|--|--|--|
|               | which is provided by your ISP.                                 |  |  |  |  |  |
| Gateway       | You can enter the gate way ip for dial-up,                     |  |  |  |  |  |
| Galeway       | which is provided by your ISP.                                 |  |  |  |  |  |
|               | Select it to enable Network Address                            |  |  |  |  |  |
|               | Translation (NAT) function. If you do not                      |  |  |  |  |  |
| NAT           | select it but want to access the Internet                      |  |  |  |  |  |
|               | normally, you must add a route on the uplink                   |  |  |  |  |  |
|               | equipment. Otherwise, the access to the                        |  |  |  |  |  |
|               | Internet fails. Normally, it is enabled.                       |  |  |  |  |  |
| Dynamic Route | You can select RIP1, RIP2-B or RIP2-M.                         |  |  |  |  |  |
| Direction     | You can select None, Both, IN Only or OUT                      |  |  |  |  |  |
| Direction     | Only.                                                          |  |  |  |  |  |
| Multicast     | You can choose <b>Disabled</b> , <b>IGMP v1</b> or <b>IGMP</b> |  |  |  |  |  |
| พนแมลระ       | v2.                                                            |  |  |  |  |  |

Select **PPPoA/PPPoE** in the **ISP** encapsulation if your ISP requires you to use a PPPoE connection. This option is typically used for DSL services. Select Dynamic PPPoE to obtain an IP address automatically for your PPPoE connection. Select Static PPPoE to use a static IP address for your PPPoE connection. Please enter the information accordingly.

#### GO-DSL-N150 User Manual

| Interface          | Quick<br>Start | Interface<br>Setup | Advanced<br>Setup                                       | Access<br>Management | Maintenance              | Status | Help |
|--------------------|----------------|--------------------|---------------------------------------------------------|----------------------|--------------------------|--------|------|
|                    |                | LAN                | Wireless                                                |                      |                          |        |      |
|                    |                |                    |                                                         |                      |                          |        |      |
| ATM VC             |                |                    |                                                         |                      |                          |        |      |
|                    |                | Virtual Circuit    |                                                         | PVCs Summary         |                          |        |      |
|                    |                |                    | Activated                                               |                      |                          |        |      |
|                    |                | VPI                | : 0 (ran                                                | ge: 0~255)           |                          |        |      |
|                    |                | VCI                | : 33 (ran                                               | ge: 1~65535)         |                          |        |      |
| QoS                |                |                    |                                                         |                      |                          |        |      |
|                    |                | ATM QoS            |                                                         |                      |                          |        |      |
|                    |                | PCR                |                                                         | second               |                          |        |      |
|                    |                | MBS                |                                                         | /second              |                          |        |      |
| Encapsulation      |                | 100                | . Cells                                                 |                      |                          |        |      |
| Encapsulation      |                | 100                | ~                                                       |                      |                          |        |      |
|                    |                | ISP                | <ul> <li>Dynamic IP /</li> <li>Static IP Add</li> </ul> |                      |                          |        |      |
|                    |                |                    | Static IP Ad     PPPoA/PPPo                             |                      |                          |        |      |
|                    |                |                    | O Bridge Mode                                           |                      |                          |        |      |
| PPPoE/PPPoA        |                |                    |                                                         |                      |                          |        |      |
|                    |                | Servicename        | :                                                       |                      | 7                        |        |      |
|                    |                | Username           | :                                                       |                      | 1                        |        |      |
|                    |                | Password           | :                                                       |                      | 1                        |        |      |
|                    |                | Encapsulation      | : PPPoE LLC                                             | ~                    |                          |        |      |
|                    |                | Bridge Interface   | CActivated                                              | Deactivated          |                          |        |      |
| Connection Setting |                | Connection         |                                                         | (December 1 - 4)     |                          |        |      |
|                    |                | Connection         | Always On     Connect On                                | (Recommended)        | for <sup>0</sup> minutes |        |      |
|                    |                |                    | Connect Ma                                              |                      | initiates                | 9      |      |
|                    |                | TCP MSS Option     | TCP MSS(0:defa                                          | <u> </u>             |                          |        |      |
| IP Address         |                |                    |                                                         |                      |                          |        |      |
|                    |                |                    | Static 💿 Dy                                             | ynamic               |                          |        |      |
|                    |                | Static IP Address  |                                                         |                      |                          |        |      |
|                    |                | IP Subnet Mask     |                                                         |                      |                          |        |      |
|                    |                | Gateway            | : 0.0.0.0<br>: Enable 🗸                                 |                      |                          |        |      |
|                    |                |                    | : OYes ONo                                              |                      |                          |        |      |
|                    |                |                    | TCP MTU(0:defa                                          | ault) 0 bytes        |                          |        |      |
|                    |                | Dynamic Route      |                                                         | Direction : Both     | ~                        |        |      |
|                    |                | Multicast          | : Disabled 💙                                            |                      |                          |        |      |
|                    |                | MAC Spoofing       | Enabled 💿                                               |                      |                          |        |      |
|                    |                |                    | 00:00:00:00:00                                          | :00                  |                          |        |      |
|                    |                |                    |                                                         |                      |                          |        |      |
|                    |                |                    | SAVE                                                    |                      |                          |        |      |

| The following table describes the parameters of this pa | ge: |
|---------------------------------------------------------|-----|
|---------------------------------------------------------|-----|

| Field                         | he parameters of this page:<br>Description              |  |  |  |  |
|-------------------------------|---------------------------------------------------------|--|--|--|--|
| Field                         | Enter the username for PPPoE dial-up, which             |  |  |  |  |
| Username                      |                                                         |  |  |  |  |
|                               | is provided by your ISP.                                |  |  |  |  |
| Password                      | Enter the password for PPPoE dial-up, which             |  |  |  |  |
|                               | is provided by your ISP.                                |  |  |  |  |
| Encapsulation                 | You can choose <b>PPPoE LLC</b> , <b>PPPoE</b>          |  |  |  |  |
|                               | VC-Mux, PPPoA LLC or PPPoA VC-Mux.                      |  |  |  |  |
| Bridge Interface for<br>PPPoE | You can choose <b>Activated</b> or <b>Deactivated</b> . |  |  |  |  |
|                               | You can choose Always On                                |  |  |  |  |
| Connection                    | (Recommended), Connect On-Demand or                     |  |  |  |  |
|                               | Connect Manually.                                       |  |  |  |  |
| TCP MSS Option                | You can set a tcp mss value. The range is               |  |  |  |  |
|                               | from 100 to 1452. The default is <b>0</b> .             |  |  |  |  |
| Get IP Address                | You can choose Static or Dynamic.                       |  |  |  |  |
| Static IP Address             | You can enter the ip address for dial-up,               |  |  |  |  |
| Static IP Address             | which is provided by your ISP.                          |  |  |  |  |
| IP Subnet Mask                | You can enter the ip subnet mask provided by            |  |  |  |  |
| IF Subilet Mask               | your ISP.                                               |  |  |  |  |
| Cataway                       | You can enter the gateway ip for dial-up,               |  |  |  |  |
| Gateway                       | which is provided by your ISP.                          |  |  |  |  |
|                               | Select it to enable Network Address                     |  |  |  |  |
|                               | Translation (NAT) function. If you do not               |  |  |  |  |
| NAT                           | select it and you want to access the Internet           |  |  |  |  |
|                               | normally, you must add a route on the uplink            |  |  |  |  |
|                               | equipment. Otherwise, the access to the                 |  |  |  |  |
|                               | Internet fails. Normally, it is enabled.                |  |  |  |  |
| Dynamic Route                 | You can select RIP1, RIP2-B or RIP2-M.                  |  |  |  |  |
| Direction                     | You can select None, Both, IN Only or OUT               |  |  |  |  |
| Direction                     | Only.                                                   |  |  |  |  |
| TCP MTU Option                | You can set a TCP MTU value. The range is               |  |  |  |  |
|                               | from 100 to 1500. The default is 0.                     |  |  |  |  |
| Multicast                     | You can choose Disabled, IGMP v1 or IGMP                |  |  |  |  |
| Multicast                     | v2.                                                     |  |  |  |  |
|                               |                                                         |  |  |  |  |

After finishing, click **SAVE** to apply the settings of this PVC.

#### 3.4.2 LAN

Choose Interface Setup > LAN. The LAN page that is displayed contains Router Local IP, DHCP Server and DNS. In this page, you can change IP address of the router. The default IP address is 192.168.1.1, which is the private IP address of the router.

| Interface       | Quick<br>Start | Interface<br>Setup                 | Advanced<br>Setup | Access<br>Management | Maintenance          | Status | Help |
|-----------------|----------------|------------------------------------|-------------------|----------------------|----------------------|--------|------|
|                 | Internet       | LAN                                | Wireless          |                      |                      |        |      |
|                 |                |                                    |                   |                      |                      |        |      |
| Router Local IP |                |                                    |                   |                      |                      |        |      |
|                 |                | Main IP Address                    | : 192.168.1.1     |                      |                      |        |      |
|                 | I              | lain Subnet Mask                   | : 255.255.255.0   |                      |                      |        |      |
|                 |                | Alias IP Address                   | : 0.0.0.0         |                      |                      |        |      |
|                 | A              | lias Subnet Mask                   |                   |                      |                      |        |      |
|                 |                | Dynamic Route                      |                   | Direction : None     | *                    |        |      |
|                 |                |                                    | Disabled          |                      |                      |        |      |
| DHCP            |                | IGMP SHOOP                         | : 💿 Disabled 🔘    | Enabled              |                      |        |      |
|                 |                | DHCP                               | : ODisabled 💿     | Enabled 🔘 Relay      |                      |        |      |
| DHCP Server     |                |                                    |                   | Course to D          |                      |        |      |
|                 | St             | arting IP Address<br>IP Pool Count |                   | Current P            | ool Summary          |        |      |
|                 |                | Lease Time                         |                   |                      |                      |        |      |
|                 |                |                                    |                   | onds (0 sets to defa | uit value of 259200) |        |      |
|                 |                | Physical Ports                     |                   | _                    |                      |        |      |
| DNS             |                |                                    |                   |                      |                      |        |      |
|                 |                | DNS Relay                          |                   | vered DNS Server Or  | ily 💙                |        |      |
|                 |                | mary DNS Server                    |                   |                      |                      |        |      |
|                 | Secon          | dary DNS Server                    | : N/A             |                      |                      |        |      |
|                 |                |                                    |                   | _                    |                      |        |      |
|                 |                |                                    | SAVE CANC         | EL                   |                      |        |      |

#### The following table describes the parameters of this page:

| Field            | Description                                       |  |  |  |  |  |
|------------------|---------------------------------------------------|--|--|--|--|--|
| Main IP Address  | Enter the IP address of LAN interface. It is      |  |  |  |  |  |
|                  | recommended to use an address from a block        |  |  |  |  |  |
|                  | reserved for private use. This address block is   |  |  |  |  |  |
|                  | 192.168.1.1- 192.168.255.254.                     |  |  |  |  |  |
|                  | Enter the subnet mask of LAN interface. The range |  |  |  |  |  |
| Main Subnet Mask | of subnet mask is from 255.255.0.0 to             |  |  |  |  |  |
|                  | 255.255.255.254.                                  |  |  |  |  |  |
| Alias IP Address | You may enter the secondary IP Address.           |  |  |  |  |  |
|                  |                                                   |  |  |  |  |  |

24

| Field               | Description                                                                                                    |  |  |  |  |  |
|---------------------|----------------------------------------------------------------------------------------------------|--|--|--|--|--|
| Dynamic Route       | You can select <b>RIP1</b> or <b>RIP2</b> .                                                                                                    |  |  |  |  |  |
| Direction           | You can select None, Both, IN Only or OUT Only.                                                                                                    |  |  |  |  |  |
| Multicast           | <i>IGMP</i> (Internet Group Multicast Protocol) is a session-layer protocol used to establish membership in a multicast group. You can choose <b>Disabled</b> , <b>IGMP v1</b> or <b>IGMP v2</b> .                                                                                                    |  |  |  |  |  |
| IgmpSnoop           | You may select <b>Activated</b> or <b>Deactivated</b> . After<br>Activating this function, the packets of the IGMP<br>broadcast will not be sent to the LAN interface not<br>belonging to the group.                                                                                                    |  |  |  |  |  |
| DHCP                | You can choose <b>Disabled</b> , <b>Enabled</b> or <b>Relay</b> . If<br>set to <b>DHCP Server</b> , the router can assign IP<br>addresses, IP default gateway and DNS Servers to<br>the host under Windows95, Windows NT and other<br>operation systems that support the DHCP client.                                                                                                   |  |  |  |  |  |
| Starting IP Address | The starting IP address for the DHCP server's IP assignment                                                                                                    |  |  |  |  |  |
| IP Pool Count       | The max user pool size                                                                                                    |  |  |  |  |  |
| Lease Time          | The lease time determines the period that the host retains the assigned IP addresses before the IP addresses change. The default is 259200 seconds.                                                                                                    |  |  |  |  |  |
| DNS Relay           | You can choose Use Auto Discovered DNS<br>Server Only or Use User Discovered DNS<br>Server Only. If you select Auto Discovered, the<br>router accepts the first received DNS assignment<br>from one of the PPPoA, PPPoE or MER enabled<br>PVC(s) during the connection establishment. If<br>select User Discovered, enter the IP addresses of<br>the primary and secondary DNS servers. |  |  |  |  |  |

Dynamic Host Configuration Protocol (DHCP) allows the individual PC to obtain the TCP/IP configuration from the centralized DHCP server. You can configure this router as a DHCP server or disable it. The DHCP server can assign IP address, IP default gateway and DNS server to DHCP clients. This router can also act as a surrogate DHCP server (DHCP proxy) where it relays IP address assignment from an actual DHCP server to clients. You can enable or disable DHCP server or DHCP proxy.

In the **DHCP** field, choose **Disabled**, the page shown in the following figure appears.

| Interface       | Quick<br>Start      | Interface<br>Setup | Advanced<br>Setup | Access<br>Management | Maintenance | Status | Help |
|-----------------|---------------------|--------------------|-------------------|----------------------|-------------|--------|------|
|                 | Internet            | LAN                | Wireles           | 5                    |             |        |      |
|                 |                     |                    |                   |                      |             |        |      |
| Router Local IP |                     |                    |                   |                      |             |        |      |
|                 |                     | Main IP Address    | : 192.168.1.1     |                      |             |        |      |
|                 | 1                   | /ain Subnet Mask   | : 255.255.255.0   |                      |             |        |      |
|                 | Alias IP Address :  |                    | : 0.0.0.0         |                      |             |        |      |
|                 | Alias Subnet Mask : |                    | : 0.0.0.0         |                      |             |        |      |
|                 |                     | Dynamic Route      | : RIP2-B 💙        | Direction : None     | *           |        |      |
|                 |                     | Multicast          | : Disabled 💙      |                      |             |        |      |
|                 |                     | IGMP Snoop         | : 💿 Disabled 🔘    | Enabled              |             |        |      |
| DHCP            |                     |                    |                   |                      |             |        |      |
|                 |                     | DHCP               | : 💿 Disabled 🔘    | Enabled 🔘 Relay      |             |        |      |
|                 |                     |                    | SAVE CAN          | CEL                  |             |        |      |

In the **DHCP** field, choose **DHCP Relay**, the page shown in the following figure appears. Enter a server IP address running on WAN side.

| Interface       | Quick<br>Start | Interface<br>Setup        | Advanced<br>Setup | Access<br>Management | Maintenance | Status | Help |
|-----------------|----------------|---------------------------|-------------------|----------------------|-------------|--------|------|
|                 | Internet       | LAN                       | Wireless          | 5                    |             |        |      |
|                 |                |                           |                   |                      |             |        |      |
| Router Local IP |                |                           |                   |                      |             |        |      |
|                 |                | lain IP Address           | : 192.168.1.1     |                      |             |        |      |
|                 | Ма             | in Subnet Mask            | : 255.255.255.0   |                      |             |        |      |
|                 | 4              | lias IP Address           | : 0.0.0.0         |                      |             |        |      |
|                 | Ali            | as Subnet Mask            | : 0.0.0.0         |                      |             |        |      |
|                 |                | Dynamic Route             | : RIP2-B 💙        | Direction : None     | ~           |        |      |
|                 |                |                           | : Disabled 🔽      |                      |             |        |      |
|                 |                | IGMP Snoop                | : 💿 Disabled 🔘    | Enabled              |             |        |      |
| DHCP            |                |                           |                   |                      |             |        |      |
| DHCP Relay      |                | DHCP                      | Disabled O        | Enabled 💿 Relay      |             |        |      |
| billor noiby    | DHCP Ser       | ver IP for Relay<br>Agent |                   |                      |             |        |      |
|                 |                |                           | SAVE CAN          | CEL                  |             |        |      |

Download from Www.Somanuals.com. All Manuals Search And Download.

#### 3.4.3 Wireless

Choose Interface Setup > Wireless. The page as shown in the following figure appears. The Wireless page contains Access Point Settings, 11n Settings, Multiple SSIDs Settings, WPS Settings and Wireless MAC Address Filter.

| Interface               | Quick<br>Start | Interface<br>Setup           | Advanced<br>Setup    | Access<br>Management   | Maintenance           | Status      | Help |
|-------------------------|----------------|------------------------------|----------------------|------------------------|-----------------------|-------------|------|
|                         |                | LAN                          | Wireless             |                        |                       |             |      |
|                         |                |                              |                      |                        |                       |             |      |
| Access Point Settings   |                |                              |                      |                        |                       |             |      |
|                         |                | Access Point                 | :      Activated     | Deactivated            |                       |             |      |
|                         |                |                              | : Auto V Curre       |                        |                       |             |      |
|                         | Bea            | icon Interval(ms)            | : 100 (ra            | inge: 20~1000)         |                       |             |      |
|                         | RT             | S/CTS Threshold              | : 2347 (ra           | inge: 1500~2347)       |                       |             |      |
|                         | Fragmer        | ntation Threshold<br>(bytes) | : 2346 (ra           | inge: 256~2346, even r | umbers only)          |             |      |
|                         |                | DTIM(ms)                     |                      | inge: 1~255)           |                       |             |      |
|                         |                | Wireless Mode                | : 802.11b+g+n        | ~                      |                       |             |      |
| 11n Settings            |                |                              |                      |                        |                       |             |      |
|                         | Ch             | annel Bandwidth              | : 20/40 MHz 💌        |                        |                       |             |      |
|                         | E              |                              | : above the cont     | rol channel 😒          |                       |             |      |
|                         |                | Guard Interval               | : AUTO 💙             |                        |                       |             |      |
| Multiple SSIDs Settings |                | MCS                          | AUTU V               |                        |                       |             |      |
| Multiple SSIDs Settings |                |                              |                      |                        |                       |             |      |
|                         |                | SSID Index<br>Broadcast SSID | : 1 Yes 🔿 No         |                        |                       |             |      |
|                         |                |                              | : O Yes O No         |                        |                       |             |      |
| WPS Settings            |                |                              |                      |                        |                       |             |      |
| -                       |                | WPS state                    | : Configured         |                        |                       |             |      |
|                         |                | WPS mode                     | : O PIN code 📀       | PBC                    |                       |             |      |
|                         |                |                              | Start WPS            |                        |                       |             |      |
|                         |                | WPS progress                 |                      |                        |                       |             |      |
|                         |                | nee                          | Reset to OOI         | •                      | 1                     |             |      |
|                         | Au             | hentication Type             |                      | ~                      | ]                     |             |      |
| Wireless MAC Address    |                |                              |                      |                        |                       |             |      |
| Filter                  |                | Active                       | : O Activated        | Deactivated            |                       |             |      |
|                         |                |                              |                      | tion 💙 the follow Wire | less LAN station(s) a | ssociation. |      |
|                         |                | Mac Address #1               | : 00:00:00:00:00     | 00                     |                       |             |      |
|                         |                | Mac Address #2               | : 00:00:00:00:00:    | 00                     |                       |             |      |
|                         |                |                              | : 00:00:00:00:00     |                        |                       |             |      |
|                         |                |                              | : 00:00:00:00:00:    |                        |                       |             |      |
|                         |                |                              | : 00:00:00:00:00:    |                        |                       |             |      |
|                         |                |                              | : 00:00:00:00:00:    |                        |                       |             |      |
|                         |                |                              | : 00:00:00:00:00:00: |                        |                       |             |      |
|                         |                |                              |                      |                        |                       |             |      |
|                         |                |                              | SAVE CAN             | TEL D                  |                       |             |      |
|                         |                |                              | CANE CAN             |                        |                       |             |      |

Download from Www.Somanuals.com. All Manuals Search And Download.

| Field                      | ribes the parameters of this page:<br>Description                                                                                                    |  |  |  |
|----------------------------|----------------------------------------------------------------------------------------------------|--|--|--|
| Access Point               | You may choose Activated or Deactivated.                                                                                                    |  |  |  |
| Channel                    | Countries apply their own regulations to both the allowable channels, allowed users and maximum power levels within these frequency ranges. The default is <b>Auto</b> .                                                                               |  |  |  |
| Beacon Interval            | Beacon Interval range is from 20 to 1000.                                                                                                    |  |  |  |
| RTS/CTS Threshold          | RTS/CTS Threshold range is from 1500 to 2347.                                                                                                    |  |  |  |
| Fragmentation<br>Threshold | Fragmentation Threshold range are only even numbers between <b>256</b> and <b>2346</b> .                                                                                                    |  |  |  |
| DTIM                       | DTIM range is from <b>1</b> to <b>255</b> . A delivery traffic indication message is a kind of traffic indication message (TIM) which informs the clients of the presence of buffered multicast/broadcast data on the access point.                    |  |  |  |
| Wireless Mode              | Comply with the IEEE 802.11b/g and IEEE802.11n<br>standards. You can select <b>802.11b</b> , <b>802.11g</b> ,<br><b>802.11b+g</b> , <b>802.11n</b> , <b>802.11g+n</b> or <b>802.11b+g+n</b> .                                                          |  |  |  |
| Channel Bandwidth          | Supporting 20MHz/40MHz Dual Channel.                                                                                                    |  |  |  |
| Extension Channel          | The fied displays the current extension channel is above or below the current control channel.                                                                                                    |  |  |  |
| Guard Interval             | You can set 800 nsec or AUTO.                                                                                                    |  |  |  |
| MCS                        | You can set an MCS index from <b>0</b> and <b>7</b> , or select <b>AUTO</b> .                                                                                                    |  |  |  |
| SSID index                 | Supporting only a root SSID to be modified                                                                                                    |  |  |  |
| SSID                       | The service set identification (SSID) is a unique<br>name to identify the router in the wireless LAN.<br>You may modify the SSID.                                                                                                    |  |  |  |
| Broadcast SSID             | <ul> <li>Select whether the router broadcasts SSID or not.</li> <li>You can select Yes or No.</li> <li>Select Yes, and the wireless client searches the router through broadcasting SSID.</li> <li>Select No to hide SSID, and the wireless</li> </ul> |  |  |  |

The following table describes the parameters of this page:

| Field               | Description                                                                                                    |  |  |  |  |  |  |
|---------------------|----------------------------------------------------------------------------------------------------|--|--|--|--|--|--|
|                     | client can not search the SSID.                                                                                                    |  |  |  |  |  |  |
| Use WPS             | WPS technology allows new customers without a previously-established account to securely connect to your network at the Wi-Fi hotspot, create and pay for an account, and access the Internet.                                            |  |  |  |  |  |  |
| WPS state           | Support Configured mode.                                                                                                    |  |  |  |  |  |  |
| WPS mode            | You can set <b>PIN code</b> or <b>PBC</b> .                                                                                                    |  |  |  |  |  |  |
| Start WPS           | Click to start WPS progress                                                                                                    |  |  |  |  |  |  |
| WPS progress        | This field indicates current WPS progress status.                                                                                                    |  |  |  |  |  |  |
| Reset to OOB        | Click <b>Reset to OOB</b> (out of box) to reset all Wi-Fi setting to default.                                                                                                    |  |  |  |  |  |  |
| SSID                | The service set identification (SSID) is a unique name to identify the router in the wireless LAN. You may modify the SSID.                                                                                                    |  |  |  |  |  |  |
| Authentication Type | You can set a type from <b>Disabled</b> , <b>WEP-64Bits</b> ,<br>WEP-128Bits, WPA-PSK, WPA2-PSK,<br>WPA-PSKWPA2-PSK.                                                                                                    |  |  |  |  |  |  |
| Active              | Activate or deactivate Wireless MAC Address Filter.                                                                                                    |  |  |  |  |  |  |
| Action              | You can set <b>Allow Association</b> or <b>Deny</b><br><b>Association</b> to make Wireless LAN station(s)<br>association. This function can be used to allow or<br>deny access to certain wireless clients based on<br>their MAC Address. |  |  |  |  |  |  |
| Mac Address #1~8    | You can set eight Mac Addresses at most.                                                                                                    |  |  |  |  |  |  |

## 3.5 Advanced Setup

In the navigation bar, click **Advanced Setup**. In the **Advanced Setup** page that is displayed contains **Firewall**, **Routing**, **NAT**, **QoS**, **VLAN** and **ADSL**.

#### 3.5.1 Firewall

Choose **Advanced Setup** > **Firewall**. The page shown in the following figure appears. You can select this option to automatically detect and block Denial of Service (DoS) attacks such as Ping of Death, SYN Flood, Port Scan and Land Attack.

| Advanced | Quick<br>Start                                                                                                    | Interface<br>Setup | Advanced<br>Setup | Access<br>Managemen | Maint | enance | Status | Help |  |  |
|----------|----------------------------------------------------------------------------------------------------|--------------------|-------------------|---------------------|-------|--------|--------|------|--|--|
|          | Firewall                                                                                                    | Routing            | NAT               | QoS                 | VLAN  | ADSL   |        |      |  |  |
|          |                                                                                                    |                    |                   |                     |       |        |        |      |  |  |
| Firewall | Firewall :      Enabled      Disabled                                                                                                |                    |                   |                     |       |        |        |      |  |  |
|          | SPI: O Enabled  O Disabled                                                                                                    |                    |                   |                     |       |        |        |      |  |  |
|          | (WARNING: If You enabled SPI, all traffics initiated from WAN would be blocked, including<br>DMZ, Virtual Server, and ACL WAN side.) |                    |                   |                     |       |        |        |      |  |  |
|          |                                                                                                    |                    | SAVE CAN          | ICEL                |       |        |        |      |  |  |
|          |                                                                                                    |                    | GAVE CA           |                     |       |        |        |      |  |  |

## 3.5.2 Routing

Click **Advanced Setup** > **Routing**, the page shown in the following figure appears. It displays routing table information.

| Firewall         Routing         NAT         QoS         VLAN         ADSL           Image: Second Second | Advanced           | Quick<br>Start |             |           | Access<br>Manageme | nt Mai | ntenance | Status |      | Help |
|----------------------------------------------------------------------------------------------------|--------------------|----------------|-------------|-----------|--------------------|--------|----------|--------|------|------|
| #         Dest IP         Mask         Gateway IP         Metric         Device         Use         Edit         Drop           1         192.168.1.0         24         192.168.1.1         1         enet0         99                                                                                                    |                    | Firewall       | Routing     | NAT       | QoS                | VLAN   | ADSL     |        |      |      |
| #         Dest IP         Mask         Gateway IP         Metric         Device         Use         Edit         Drop           1         192.168.1.0         24         192.168.1.1         1         enet0         99                                                                                                    |                    |                |             |           |                    |        |          |        |      |      |
| 1 192.168.1.0 24 192.168.1.1 1 enet0 99                                                                                                    | Routing Table List |                |             |           |                    |        |          |        |      |      |
|                                                                                                    |                    | #              | Dest IP     | Mask      | Gateway IP         | Metric | Device   | Use    | Edit | Drop |
| 2 default 0 Node1 2 ldle 0                                                                                                    |                    | 1              | 192.168.1.0 | 24        | 192.168.1.1        | 1      | enet0    | 99     |      |      |
|                                                                                                    |                    | 2              | default     | 0         | Node1              | 2      | Idle     | 0      |      |      |
|                                                                                                    |                    |                |             | ADD ROUTE |                    |        |          |        |      |      |

Click **ADD ROUTE**, the page shown in the following figure appears. This page is used to configure the routing information. You may add, edit or drop the static route.

| Advanced     | Quick<br>Start | Interface<br>Setup | Advanced<br>Setup | Access<br>Manageme | ent Main | tenance | Status | Help |
|--------------|----------------|--------------------|-------------------|--------------------|----------|---------|--------|------|
|              | Firewall       | Routing            | NAT               | QoS                | VLAN     | ADSL    |        |      |
|              | l              |                    |                   |                    |          |         |        |      |
| Static Route |                |                    |                   |                    |          |         |        |      |
|              | Desti          | nation IP Address  | : 0.0.0.0         |                    |          |         |        |      |
|              |                | IP Subnet Mask     | : 0.0.0.0         |                    |          |         |        |      |
|              | Gat            | eway IP Address    | : () 0.0.0.0      | 0                  | PVC0 🗸   |         |        |      |
|              |                | Metric             | : 0               |                    |          |         |        |      |
|              | ,              | Announced in RIP   | : Yes 💙           |                    |          |         |        |      |
|              |                |                    |                   |                    |          |         |        |      |
|              |                |                    | SAVE D            | ELETE BACK         | CANCEL   |         |        |      |

The following table describes the parameters and buttons of this page:

| Field          | Description                                            |
|----------------|--------------------------------------------------------|
| Destination IP | Enter the IP address of the destination device.        |
| Address        |                                                        |
| IP Subnet      | Enter the subnet mask of the destination device.       |
| Mask           |                                                        |
| Gateway IP     | You can enter the IP address of the next hop in the IP |
| Address        | route to the destination device, or bind with a pvc    |
| Address        | interface.                                             |
| Metric         | The metric cost for the destination.                   |

#### 3.5.3 NAT

Click **Advanced Setup** > **NAT**, the page shown in the following figure appears. In this page, you can set up the NAT (Network Address Translation) function for your ADSL router. This function allows you to share one WAN IP address for multiple computers on your LAN.

| Advanced | Quick<br>Start | Interface<br>Setup                             | Advanced<br>Setup |     |      | tenance | Status | Help |
|----------|----------------|------------------------------------------------|-------------------|-----|------|---------|--------|------|
|          | Firewall       | Routing                                        | NAT               | QoS | VLAN | ADSL    |        |      |
| NAT      |                | Virtual Circuit<br>NAT Status<br>Number of IPs |                   |     |      |         |        |      |
|          |                |                                                |                   |     |      |         |        |      |

The following table describes the parameters and buttons of this page:

| Field           | Description                                             |
|-----------------|---------------------------------------------------------|
| Virtual Circuit | Choose a Virtual Circuit Index to set up for the NAT    |
| Virtual Circuit | function.                                               |
|                 | This field shows the current NAT status for the current |
| NAT Status      | VC. The status is enable or disabled, depending on the  |
|                 | WAN connection's NAT is enable or disabled.             |

Demilitarized Zone (DMZ) is used to provide Internet services without sacrificing unauthorized access to its local private network. Typically, the DMZ host contains devices accessible to Internet traffic, such as web (HTTP) servers, FTP servers, SMTP (e-mail) servers and DNS servers.

In the **NAT** page, select the number of IPs as **Single** and click **DMZ**, and the page shown in the following figure appears.

| Advanced | Quick<br>Start | Interface<br>Setup                  | Advanced<br>Setup |     |      | tenance | Status | Help |  |  |
|----------|----------------|-------------------------------------|-------------------|-----|------|---------|--------|------|--|--|
|          | Firewall       | Routing                             | NAT               | QoS | VLAN | ADSL    |        |      |  |  |
|          |                |                                     |                   |     |      |         |        |      |  |  |
| DMZ      |                |                                     |                   |     |      |         |        |      |  |  |
|          |                | DMZ setting for : Single IP Account |                   |     |      |         |        |      |  |  |
|          |                | DMZ : O Enabled O Disabled          |                   |     |      |         |        |      |  |  |
|          | DMZ            | Host IP Address                     | : 0.0.0.0         |     |      |         |        |      |  |  |
|          |                |                                     | SAVE BAC          | к   |      |         |        |      |  |  |

The following table describes the parameters of this page:

Download from Www.Somanuals.com. All Manuals Search And Download.

| Field       | Description                                        |
|-------------|----------------------------------------------------|
| DMZ         | Select Enable to enable this function.             |
| DMZ Host IP | Enter the specified IP Address for DMZ host on the |
| Address     | LAN side.                                          |

In the **NAT** page, select the number of IPs as **Single** and choose **Virtual Server**, and the page shown in the following figure appears.

The Virtual Server is the server(s) behind NAT (on the LAN), for example, Web server or FTP server, which you can make visible to the outside world even though NAT makes your whole inside network appear as a single machine to the outside world.

| Advanced               | Quick<br>Start   | Interface<br>Setup | Advanced<br>Setup | Access<br>Management |         | Maintenance |          | Status         | Help |  |  |
|------------------------|------------------|--------------------|-------------------|----------------------|---------|-------------|----------|----------------|------|--|--|
| Auvanosa               |                  | Routing            | NAT               |                      | VL      |             | ADSL     |                |      |  |  |
|                        |                  |                    |                   |                      |         |             |          | -              |      |  |  |
|                        |                  |                    |                   |                      |         |             |          |                |      |  |  |
| Virtual Server         |                  |                    |                   |                      |         |             |          |                |      |  |  |
|                        |                  | Virtual Server for | Single IP Accou   | int                  |         |             |          |                |      |  |  |
|                        |                  |                    |                   |                      |         |             |          |                |      |  |  |
|                        | Rule Index : 1 💌 |                    |                   |                      |         |             |          |                |      |  |  |
|                        | Application : -  |                    |                   |                      |         |             |          |                |      |  |  |
|                        | Protocol: ALL 🗸  |                    |                   |                      |         |             |          |                |      |  |  |
|                        |                  | Start Port Number  | : 0               |                      |         |             |          |                |      |  |  |
|                        |                  | End Port Number    |                   |                      |         |             |          |                |      |  |  |
|                        |                  |                    |                   |                      |         |             |          |                |      |  |  |
|                        |                  | Local IP Address   | : 0.0.0.0         |                      |         |             |          |                |      |  |  |
| Virtual Server Listing |                  |                    |                   |                      |         |             |          |                |      |  |  |
| the control browing    |                  |                    |                   |                      |         |             |          |                |      |  |  |
|                        | Rule             | Applicat           | ion               | Protocol             | Start P | ort         | End Port | Local IP Addre | ss   |  |  |
|                        | 1                | -                  |                   | -                    | 0       |             | 0        | 0.0.0.0        |      |  |  |
|                        | 2                | -                  |                   | -                    | 0       |             | 0        | 0.0.0.0        |      |  |  |
|                        | 3 0 0            |                    |                   |                      |         |             | 0        | 0.0.0.0        |      |  |  |
|                        | 4                | 0 0                |                   |                      |         |             |          | 0.0.0.0        |      |  |  |
|                        | 5                | -                  |                   | -                    | 0       |             | 0        | 0.0.0.0        |      |  |  |
|                        | 6                | -                  |                   | -                    | 0       |             | 0        | 0.0.0.0        |      |  |  |
|                        | 7                | -                  |                   | -                    | 0       |             | 0        | 0.0.0.0        |      |  |  |
|                        | 8                | -                  |                   | -                    | 0       |             | 0        | 0.0.0.0        |      |  |  |
|                        | 9                | -                  |                   | -                    | 0       |             | 0        | 0.0.0.0        |      |  |  |
|                        | 10               | -                  |                   | -                    | 0       |             | 0        | 0.0.0.0        |      |  |  |
|                        | 11               | -                  |                   | -                    | 0       |             | 0        | 0.0.0.0        |      |  |  |
|                        | 12               | -                  |                   | -                    | 0       |             | 0        | 0.0.0.0        |      |  |  |
|                        | 13               | -                  |                   | -                    | 0       |             | 0        | 0.0.0.0        |      |  |  |
|                        | 14               | -                  |                   | -                    | 0       |             | 0        | 0.0.0.0        |      |  |  |
|                        | 15               | -                  |                   | -                    | 0       |             | 0        | 0.0.0.0        |      |  |  |
|                        | 16               | -                  |                   | -                    | 0       |             | 0        | 0.0.0.0        |      |  |  |
|                        |                  |                    |                   |                      |         |             |          |                |      |  |  |
|                        |                  |                    |                   |                      |         |             |          |                |      |  |  |
|                        |                  |                    | SAVE DEL          | ETE BACK             | CANCE   | -           |          |                |      |  |  |

The following table describes the parameters of this page:

33

Download from Www.Somanuals.com. All Manuals Search And Download.

| Field                    | Description                                                                                                    |
|--------------------------|----------------------------------------------------------------------------------------------------|
| Dula ladau               | The Virtual server rule index for this VC. You can                                                                                                    |
| Rule Index               | specify 10 rules in maximum. All the VCs with single IP will use the same Virtual Server rules.                                                                                                    |
| Application              | Select an application type for this VC.                                                                                                    |
| Protocol                 | Select a protocl type for this VC                                                                                                    |
| Start/End Port<br>Number | Enter the specific Start and End Port numbers you want<br>to forward. If it is one port only, you can enter the End<br>port number the same as Start port number. For<br>example, if you want to set the FTP Virtual server, you<br>can set both the start and end port number as 21. |
| Local IP<br>Address      | Enter the IP Address for the Virtual Server in LAN side.                                                                                                    |
| Rule                     | The Virtual server rule index for this VC. You can specify 10 rules in maximum. All the VCs with single IP will use the same Virtual Server rules.                                                                                                    |

In the NAT page, select the number of IPs as **Multiple** and choose **IP Address Mapping (for Multiple IP Service)**, and the page shown in the following figure appears.

| Advanced             | Quick<br>Start          | Interface<br>Setup | Advanced<br>Setup | Access<br>Management                                    | Maintenance     | Status I      | Help |  |  |  |
|----------------------|-------------------------|--------------------|-------------------|---------------------------------------------------------|-----------------|---------------|------|--|--|--|
|                      | Firewall                | Routing            | NAT               | QoS V                                                   | ILAN ADSL       |               |      |  |  |  |
|                      |                         |                    |                   |                                                         |                 |               |      |  |  |  |
| IP Address Mapping   |                         |                    |                   |                                                         |                 |               |      |  |  |  |
|                      | Addre                   | ess Mapping R      | ule : PVC0        |                                                         |                 |               |      |  |  |  |
|                      | Rule Index : 1 💌        |                    |                   |                                                         |                 |               |      |  |  |  |
|                      | Rule Type : Many-to-One |                    |                   |                                                         |                 |               |      |  |  |  |
|                      |                         | Local Star         | t IP : 0.0.0.0    | 0.0.0.0 (for all local IPs, enter 0.0.0.0 for Start IP) |                 |               |      |  |  |  |
|                      |                         |                    | IP: 255.255.255.2 | (                                                       |                 |               |      |  |  |  |
|                      |                         |                    |                   |                                                         |                 |               |      |  |  |  |
|                      |                         |                    | t IP : 0.0.0.0    | dem's WAN IP)                                           |                 |               |      |  |  |  |
|                      |                         | Public End         | IP: N/A           |                                                         |                 |               |      |  |  |  |
| Address Mapping List |                         |                    |                   |                                                         |                 |               |      |  |  |  |
|                      | R                       | tule Type          | Local Start IP    | Local End IP                                            | Public Start IP | Public End IP |      |  |  |  |
|                      | -                       | 1 M-1              | 0.0.0.0           | 255.255.255.255                                         | 0.0.0.0         |               |      |  |  |  |
|                      |                         | 2 -                |                   |                                                         |                 |               |      |  |  |  |
|                      |                         | 3 -                |                   |                                                         |                 |               |      |  |  |  |
|                      |                         | 4 -                |                   |                                                         |                 |               |      |  |  |  |
|                      |                         | 5 -                |                   |                                                         |                 |               |      |  |  |  |
|                      | _                       | 6 -                |                   |                                                         |                 |               |      |  |  |  |
|                      | -                       | 7 -                |                   |                                                         |                 |               |      |  |  |  |
|                      |                         | 8 -                |                   |                                                         |                 |               |      |  |  |  |
|                      |                         |                    |                   |                                                         |                 |               | _    |  |  |  |
|                      |                         |                    | SAVE DEL          | ETE BACK CANC                                           | EL              |               |      |  |  |  |

The following table describes the parameters of this page:

| Field                | Description                                               |
|----------------------|-----------------------------------------------------------|
|                      | The Virtual server rule index for this VC. You can        |
| Rule Index           | specify 10 rules in maximum. All the VCs with single IP   |
|                      | will use the same Virtual Server rules.                   |
|                      | There are four types of One-to-One, Many-to-One,          |
| Rule Type            | Many-to-Many Overload and Many-to-Many                    |
|                      | No-overload.                                              |
|                      | Enter the local IP Address you plan to mapped to. Local   |
|                      | Start IP is the starting local IP address and Local End   |
| Local Start/ End IP  | IP is the ending local IP address. If the rule is for all |
|                      | local IPs, then the Start IP is 0.0.0.0 and the End IP is |
|                      | 255.255.255.255.                                          |
|                      | Enter the public IP Address you want to do NAT. Public    |
| Public Start/ End IP | Start IP is the starting public IP address and Public End |
| Fublic Start/ End IP | IP is the ending public IP address. If you have a         |
|                      | dynamic IP, enter 0.0.0.0 as the Public Start IP.         |

# 3.5.4 QoS

Choose **Advanced Setup** > **QoS**, the page shown in the following figure appears. This option provides better service of selected network traffic over various technologies.

The QoS can be set based on the physical LAN ports or wireless interfaces.

| Advanced           | Quick<br>Start | Interface<br>Setup | Advanced<br>Setup | Access<br>Management | Mainter   | nance | Status | Help |  |  |
|--------------------|----------------|--------------------|-------------------|----------------------|-----------|-------|--------|------|--|--|
|                    |                | Routing            | NAT               | QoS                  | VLAN      |       |        |      |  |  |
| Quality of Service |                |                    |                   |                      |           |       |        |      |  |  |
|                    |                | 005                | :      Activated  | Deactivated          |           |       |        |      |  |  |
|                    |                | Summary            |                   | ings Summary         |           |       |        |      |  |  |
| Rule               |                |                    | <u> </u>          | ,                    |           |       |        |      |  |  |
|                    |                | Rule Index : 1 V   |                   |                      |           |       |        |      |  |  |
|                    |                |                    | Activated         | Deactivated          |           |       |        |      |  |  |
|                    |                | Application        | ×                 |                      |           |       |        |      |  |  |
|                    |                | Physical Ports     |                   |                      |           |       |        |      |  |  |
|                    |                | Destination MAC    | WLAN Enet         | 1 Enet2 Enet3        | Enet4     |       |        |      |  |  |
|                    |                | IP                 |                   |                      |           |       |        |      |  |  |
|                    |                | Mask               |                   |                      |           |       |        |      |  |  |
|                    |                | Port Range         |                   |                      |           |       |        |      |  |  |
|                    |                | Source MAC         |                   |                      |           |       |        |      |  |  |
|                    |                | IP                 |                   |                      |           |       |        |      |  |  |
|                    |                | Mask               | :                 |                      |           |       |        |      |  |  |
|                    |                | Port Range         | - ~               |                      |           |       |        |      |  |  |
|                    |                | Protocol ID        | :                 |                      |           |       |        |      |  |  |
|                    |                | Vian ID Range      |                   |                      |           |       |        |      |  |  |
|                    |                | IPP/DS Field       |                   | DSCP                 |           |       |        |      |  |  |
|                    | IP Pi          | recedence Range    |                   |                      |           |       |        |      |  |  |
|                    |                | Type of Service    |                   | ~                    |           |       |        |      |  |  |
|                    |                | DSCP Range         |                   | (Value Range         | : 0 ~ 63) |       |        |      |  |  |
| Action             |                | 802.1p             |                   |                      |           |       |        |      |  |  |
|                    |                | IPP/DS Field       |                   | DSCP                 |           |       |        |      |  |  |
|                    | IP Prece       | dence Remarking    | :                 |                      |           |       |        |      |  |  |
|                    | Type of S      | ervice Remarking   | :                 | ~                    |           |       |        |      |  |  |
|                    |                | DSCP Remarking     |                   | e Range: 0 ~ 63)     |           |       |        |      |  |  |
|                    |                | 802.1p Remarking   |                   |                      | $\sim$    |       |        |      |  |  |
|                    |                | Queue #            | :                 |                      |           |       |        |      |  |  |
|                    |                |                    |                   |                      |           |       |        |      |  |  |
|                    |                |                    | ADD DELET         | E CANCEL             |           |       |        |      |  |  |

The following table describes the parameters of this page:

| Field | Description                                               |
|-------|-----------------------------------------------------------|
| QoS   | You may select Activated or Deactivated. After activating |
|       | 24                                                        |

Download from Www.Somanuals.com. All Manuals Search And Download.

| Field              | Description                                                                                                    |
|--------------------|----------------------------------------------------------------------------------------------------|
|                    | QoS, you may set the upload bandwidth of the WAN interface.                                                                                                    |
| Rule Index         | You may establish at most sixteen QoS rules.                                                                                                    |
| Active             | You may select <b>Activated</b> or <b>Deactivated</b> . The QoS rule can be set if it is activated.                                                                                                    |
| Application        | Support application options such as IGMP, SIP, H.323, MGCP, SNMP, DNS, DHCP, RIP, RSTP, RTCP and RTP.                                                                                                    |
| Physical<br>Ports  | Choose the Ethernet Interface.                                                                                                    |
| Destination<br>MAC | The Destination MAC address of the rule. If data packets include the MAC address, the data packets are placed into the group.                                                                                                    |
| IP                 | The destination IP address of the rule. If data packets include the IP address, the data packets are placed into the group.                                                                                                    |
| Port Range         | Port Range is from <b>0</b> to <b>65535</b> .                                                                                                    |
| Source<br>MAC      | The Source MAC address of the rule. If data packets include the MAC address, the data packets are placed into the group.                                                                                                    |
| IP                 | The source IP address of the rule. If data packets include the IP address, the data packets are placed into the group.                                                                                                    |
| Protocol ID        | You can choose TCP/UDP, TCP, UDP, ICMP or IGMP.                                                                                                    |
| Vlan ID<br>Range   | Select this option to Activated/Deactivated the 4094 VID<br>on the 4 different queues. VID (VLAN ID) is the<br>identification of the VLAN, which is basically used by the<br>standard 802.1Q. It has 12 bits and allows the<br>identification of 4096 (2^12) VLANs. Of the 4096 possible<br>VIDs, a VID of 0 is used to identify priority frames and<br>value 4095 (FFF) is reserved, so the maximum possible<br>VLAN configurations are 4,094. |
| IPP/DS<br>Field    | Can set IPP/TOS or DSCP.                                                                                                    |
| IP                 | When IPP/TOS is set, select the IP Precedence ranging                                                                                                    |
| Precedence         | from 0 to 7.                                                                                                    |

| Field              | Description                                                                                                    |
|--------------------|----------------------------------------------------------------------------------------------------|
| Range              |                                                                                                    |
| Type of<br>Service | Support services including Normal service, Minimize delay, Maximize throughput, Maximize reliability and Minimize monetary cost.                                                                                                    |
| DSCP<br>Range      | DSCP Range is from <b>0</b> to <b>63</b> .                                                                                                    |
| 802.1p             | Select this option to Activate/Deactivated the 802.1p.<br>IEEE 802.1p establishes eight levels of priority (0 ~ 7).<br>Although network managers must determine actual<br>mappings, IEEE has made broad recommendations.<br>Seven is the highest priority which is usually assigned to<br>network-critical traffic such as Routing Information<br>Protocol (RIP) and Open Shortest Path First (OSPF) table<br>updates. Five and six are often for delay-sensitive<br>applications such as interactive video and voice. Data<br>classes four through one range from controlled-load<br>applications such as streaming multimedia and<br>business-critical traffic - carrying SAP data, for instance -<br>down to "loss eligible" traffic. Zero is used as a best-effort<br>default priority, invoked automatically when no other value<br>has been set. |
| Queue #            | Select Low, Medium, High or Highest.                                                                                                    |

In the above page, click **Add** to save the discipline. To view the rules and actions, click **QoS Settings Summary** to enter the page shown in the following figure appears.

| Rules |        |                       |                              |                              |             |         |                   |        | Actions             |                     |         |
|-------|--------|-----------------------|------------------------------|------------------------------|-------------|---------|-------------------|--------|---------------------|---------------------|---------|
|       |        |                       | Destination Source           |                              |             |         |                   |        | IPP/TOS             |                     |         |
| #     | Active | Active Physical Ports | MAC<br>IP/Mask<br>Port Range | MAC<br>IP/Mask<br>Port Range | Protocol ID | VLAN ID | IPP/TOS<br>(DSCP) | 802.1p | (DSCP)<br>Remarking | 802.1p<br>Remarking | Queue # |
| -     | N      | -                     | -                            | :                            | -           | i       | -/-               | Ì      | -/-                 | -                   | -       |

QoS Settings Summary

Download from Www.Somanuals.com. All Manuals Search And Download.

# 3.5.5 VLAN

Choose **Advanced Setup** > **VLAN**, the page shown in the following figure appears. Virtual LAN (VLAN) is a group of devices on one or more LANs that are configured so that they can communicate as if they were attached to the same wire, when in fact they are located on a number of different LAN segments. Because VLANs are based on logical instead of physical connections, it is very flexible for user/host management, bandwidth allocation and resource optimization.

| Advanced | Quick<br>Start                                  |         |             | tenance         | Status    | Help |  |  |  |  |
|----------|-------------------------------------------------|---------|-------------|-----------------|-----------|------|--|--|--|--|
|          | Firewall                                        | Routing | NAT         | QoS             | VLAN      | ADSL |  |  |  |  |
|          |                                                 |         |             |                 |           |      |  |  |  |  |
| VLAN     |                                                 |         |             |                 |           |      |  |  |  |  |
|          | VLAN Function :      Activated      Deactivated |         |             |                 |           |      |  |  |  |  |
|          |                                                 | 0       | Assign VLAN | I PVID for each | Interface |      |  |  |  |  |
|          | Define VLAN Group                               |         |             |                 |           |      |  |  |  |  |
|          |                                                 |         |             |                 |           |      |  |  |  |  |
|          |                                                 |         |             |                 |           |      |  |  |  |  |

In the VLAN page, click Assign VLAN PVID for each Interface, and the page shown in the following figure appears.

| Advanced    | Quick<br>Start | Interface<br>Setup | Advanced<br>Setup    |           |      |      | Status | Help |  |
|-------------|----------------|--------------------|----------------------|-----------|------|------|--------|------|--|
|             | Firewall       | Routing            | NAT                  | QoS       | VLAN | ADSL |        |      |  |
|             | I              |                    |                      |           |      |      |        |      |  |
| PVID Assign |                |                    |                      | _         |      |      |        |      |  |
|             |                | ATM VC #0          |                      | _         |      |      |        |      |  |
|             |                |                    | : PVID 1             |           |      |      |        |      |  |
|             |                |                    | : PVID 1<br>: PVID 1 | -         |      |      |        |      |  |
|             |                |                    | : PVID 1             | =         |      |      |        |      |  |
|             | VC #5 : PVD 1  |                    |                      |           |      |      |        |      |  |
|             |                | VC #6              | : PVID 1             |           |      |      |        |      |  |
|             |                | VC #7              | : PVID 1             |           |      |      |        |      |  |
|             |                | Ethernet Port #1   | : PVID 1             |           |      |      |        |      |  |
|             |                |                    | : PVID 1             |           |      |      |        |      |  |
|             |                |                    | : PVID 1             | _         |      |      |        |      |  |
|             |                | Port #4            | : PVID 1             |           |      |      |        |      |  |
|             |                | Wireless LAN       | : PVID 1             |           |      |      |        |      |  |
|             |                |                    | SAVE CAN             | ICEL NEXT |      |      |        |      |  |

The following table describes the parameters of this page:

| Field                 | Description                                                                                                    |
|-----------------------|----------------------------------------------------------------------------------------------------|
| PVID                  | Each physical port has a default VID called PVID (Port VID). PVID is assigned to untagged frames or priority tagged frames (frames with null (0) VID) received on this port. |
| ATM VC #              | Assign the PVID to ATM VCs.                                                                                                    |
| Ethernet              | Assign the PVID to Ethernet Ports.                                                                                                    |
| Port #<br>Wirelss LAN | Assign the PVID to Wireless LAN.                                                                                                    |
| Next                  | Click it to go the the VLAN Group Setting page.                                                                                                    |

In the VLAN page, click VLAN Group Setting, and the page shown in the following figure appears.

| Advanced           | Quick<br>Start           |                               | nterface<br>Setup | Advanced<br>Setup | Access<br>Manageme | nt M | aintenance | Status       | Help |  |  |  |
|--------------------|--------------------------|-------------------------------|-------------------|-------------------|--------------------|------|------------|--------------|------|--|--|--|
|                    | Firewa                   | all                           |                   | NAT               | QoS                |      | ADSL       |              |      |  |  |  |
|                    |                          |                               |                   |                   |                    |      |            |              |      |  |  |  |
| VLAN Group Setting |                          |                               |                   |                   |                    |      |            |              |      |  |  |  |
|                    |                          | ,                             | VLAN Index :      | 1 🗸               |                    |      |            |              |      |  |  |  |
|                    |                          |                               | Active :          | Yes ○ No     No   |                    |      |            |              |      |  |  |  |
|                    |                          | VLAN ID : 1 (Decimal)         |                   |                   |                    |      |            |              |      |  |  |  |
|                    |                          | ATM VCs :<br>Tagged           |                   |                   |                    |      |            |              |      |  |  |  |
|                    | Ethernet: Port # 1 2 3 4 |                               |                   |                   |                    |      |            |              |      |  |  |  |
|                    |                          | Wreless LAN : Tagged Port # 0 |                   |                   |                    |      |            |              |      |  |  |  |
| VLAN Group Summary |                          |                               |                   |                   |                    |      |            |              |      |  |  |  |
|                    | Group                    | Active                        | ID                | VLAN G            | roup Ports         |      | VLAN       | Tagged Ports |      |  |  |  |
|                    | 1                        | Yes                           | 1 e               | 1,e2,e3,e4,w0,p0  | ),p1,p2,p3,p4,p5,p | 6,p7 |            |              |      |  |  |  |
|                    | p:pvc, e:                | ethernet,                     | , and w:wlan      |                   |                    |      |            |              |      |  |  |  |
|                    |                          |                               |                   | SAVE DELET        | TE CANCEL          |      |            |              |      |  |  |  |

## The following table describes the parameters of this page:

| Field      | Description                                               |  |  |  |  |  |
|------------|-----------------------------------------------------------|--|--|--|--|--|
| VLAN Index | Define the VLAN Group ID (1 to 8).                        |  |  |  |  |  |
| Active     | Choose to active or deactive the VLAN group.              |  |  |  |  |  |
| VLAN ID    | Input a VLAN ID for the Group.                            |  |  |  |  |  |
| ATM VCs    | Select what ATM VCs (0 to 7) will join the VLAN group.    |  |  |  |  |  |
| ATM VCS    | Also choose whether it will be tagged or untagged.        |  |  |  |  |  |
| Ethernet   | Select what Ethernet ports (1 to 4) will join the VLAN    |  |  |  |  |  |
| Ethernet   | group. Also Choose whether it will be tagged or untagged. |  |  |  |  |  |
| Wireless   | Choose to assign the Wirless LAN to the VLAN group.       |  |  |  |  |  |
| LAN        |                                                           |  |  |  |  |  |
| Save       | Click it to save the settings.                            |  |  |  |  |  |
| Delete     | Click it to delete the current group setting.             |  |  |  |  |  |
| Cancel     | Cancel the current group setting.                         |  |  |  |  |  |

Download from Www.Somanuals.com. All Manuals Search And Download.

# 3.5.6 ADSL

Click **Advanced Setup** > **ADSL**, the page shown in the following figure appears. The ADSL feature can be selected when you meet the physical connection problem. Please check the proper settings with your Internet service provider.

| Advanced | Quick<br>Start | Interface<br>Setup     | Advanced<br>Setup | Access<br>Manageme | ent Ma | aintenance | Status | Help |
|----------|----------------|------------------------|-------------------|--------------------|--------|------------|--------|------|
|          | Firewall       | Routing                | NAT               | QoS                | VLAN   | ADSL       |        |      |
|          |                |                        |                   |                    |        |            |        |      |
| ADSL     |                | ADOL Mada              | Auto Curro III    |                    |        |            |        |      |
|          |                | ADSL Mode<br>ADSL Type |                   | ~                  |        |            |        |      |
|          |                |                        |                   |                    |        |            |        |      |
|          |                |                        |                   |                    |        |            |        |      |
|          |                |                        | SAVE              |                    |        |            |        |      |

The router supports these modulations: G.Lite, T1.413, G.DMT, ADSL2, ADSL2+ and Auto Sync-Up. The router negotiates the modulation modes with the DSLAM.

The following table describes the parameters and buttons of this page:

| Field     | Description                                    |  |  |  |  |
|-----------|------------------------------------------------|--|--|--|--|
| ADSI Mode | Choose Auto Sync-Up, ADSL2+, ADSL2, G.DMT,     |  |  |  |  |
|           | T1.413 or G.lite. The default is Auto Sync-Up. |  |  |  |  |
| ADSL Type | Choose ANNEX A, ANNEX I, ANNEX A/L, ANNEX M    |  |  |  |  |
| ADOL Type | or ANNEX A/I/J/L/M.                            |  |  |  |  |

# 3.6 Access Management

In the navigation bar, click Access Management. The Access Management page that is displayed contains ACL, Filter, SNMP, UPnP and DDNS.

# 3.6.1 ACL

Choose Access Management > ACL, and the page shown in the following figure appears. The user may remotely access the ADSL Router once setting his IP as a Secure IP Address through selected applications. With the default IP 0.0.0.0, any client would be allowed to remotely access the ADSL Router.

| Access                 | Quick<br>Start | Interface<br>Setup       | Advanced<br>Setup | Access<br>Management | Maintenance      | Status             | Help |
|------------------------|----------------|--------------------------|-------------------|----------------------|------------------|--------------------|------|
| Management             | ACL            | Filter                   | SNMP              | UPnP                 | DDNS             |                    |      |
|                        |                |                          |                   |                      |                  |                    |      |
| Access Control Setup   |                |                          |                   |                      |                  |                    |      |
|                        |                | ACL                      | : 💿 Activated (   | Deactivated          |                  |                    |      |
| Access Control Editing |                |                          |                   |                      |                  |                    |      |
|                        |                | ACL Rule Index           |                   |                      |                  |                    |      |
|                        |                |                          | : O Yes 💿 No      |                      |                  |                    |      |
|                        | Se             | cure IP Address          |                   | ~ 0.0.0.0            | (0.0.0.0 ~ 0.0.0 | 0.0 means all IPs) |      |
|                        |                | Application<br>Interface |                   |                      |                  |                    |      |
| Access Control Listing |                |                          |                   |                      |                  |                    |      |
|                        |                | Index Ac                 | tive Se           | ecure IP Address     | Application      | Interface          |      |
|                        |                | 1 1                      | 10                | 0.0.0.0-0.0.0.0      | Web              | Both               |      |
|                        |                |                          |                   |                      |                  |                    |      |
|                        |                |                          | SAVE DEL          | ETE CANCEL           |                  |                    |      |

The following table describes the parameters and buttons of this page:

| Field          | Description                                        |
|----------------|----------------------------------------------------|
| ACL Rule Index | You can establish sixteen ACL rules at most.       |
| Active         | Click to enable or disable the rule.               |
| Secure IP      | The rule is valid if the IP is in this range.      |
| Address        |                                                    |
| Application    | Support Web, FTP, Telnet, SNMP, Ping and ALL.      |
| Interface      | Support WAN, LAN and Both.                         |
| Access control | Only the devices whose MAC addresses are listed in |
| Listing        | the Access Control Listing can access the router.  |

## 3.6.2 Filter

Choose Access Management > Filter, and the page shown in the following figure appears. Select IP/MAC Filter type. The user can set IP/MAC Filter, Application Filter and URL Filter.

### 3.6.2.1 IP/MAC Filter

Choose **Access Management** > **Filter**, and the page shown in the following figure appears. The user can set different IP filter rules of a given protocol (TCP,

UDP or ICMP) and a specific direction (incoming, outgoing, or both) to filter the packets.

| Access                       | Quick<br>Start | Interface<br>Setup                  | Advance<br>Setup |                    | nt Main         | tenance | Status    | Help      |
|------------------------------|----------------|-------------------------------------|------------------|--------------------|-----------------|---------|-----------|-----------|
| Management                   | ACL            | Filter                              | SN               | MP UPnP            | DDNS            | 3       |           |           |
| Filter                       |                |                                     |                  |                    |                 |         |           |           |
| Filter Type                  |                |                                     |                  |                    |                 |         |           |           |
|                              | Filte          | r Type Selection :                  | IP / MAC I       | Filter 🔽           |                 |         |           |           |
| IP / MAC Filter Set Editing  |                |                                     |                  |                    |                 |         |           |           |
|                              | IP / MA        | C Filter Set Index :                | 1 👻              | -                  |                 |         |           |           |
|                              |                |                                     | PVC0 V           |                    |                 |         |           |           |
| IP / MAC Filter Rule Editing |                | Direction :                         | Both             | *                  |                 |         |           |           |
| IP / MAC Filter Rule Editing | IR / MAC       | Filter Rule Index :                 | 1                |                    |                 |         |           |           |
|                              | 1.7.11.60      | Rule Type :                         |                  |                    |                 |         |           |           |
|                              |                | Active :                            | O Yes (          | No                 |                 |         |           |           |
|                              |                |                                     |                  |                    |                 |         |           |           |
|                              | So             | surce IP Address :<br>Subnet Mask : |                  | (0.0.0.0 mea       | ans Don't care) | )       |           |           |
|                              |                | Port Number :                       | 0                | (0 means Don't car | =)              |         |           |           |
|                              |                |                                     | -                | to means bont can  | •)              |         |           |           |
|                              | Destin         | ation IP Address :                  |                  | (0.0.0.0 mea       | ans Don't care) | )       |           |           |
|                              |                | Subnet Mask :                       |                  |                    |                 |         |           |           |
|                              |                | Port Number :                       | 0                | (0 means Don't car | e)              |         |           |           |
|                              |                | Protocol :                          | тср 🗸            |                    |                 |         |           |           |
|                              |                | Rule Unmatched :                    | Forward          | *                  |                 |         |           |           |
| IP / MAC Filter Listing      |                |                                     |                  |                    |                 |         |           |           |
|                              |                | ilter Set Index                     | 1 💌              | Interface          | -               | Dest    | Direction | -         |
|                              | # Active       | Src Address/I                       | Mask             | Dest IP/Mask       | Src Port        | Port    | Protocol  | Unmatched |
|                              | 1 -            |                                     |                  |                    | -               | -       |           |           |
|                              | 3 -            |                                     |                  | -                  | -               | -       |           | -         |
|                              | 4 -            | -                                   |                  | -                  | -               | -       | -         | -         |
|                              | 5 -            | -                                   |                  | -                  | -               | -       | -         | -         |
|                              | 6 -            | -                                   |                  | -                  | -               | -       | -         | -         |
|                              | _              |                                     |                  |                    | _               |         | _         | _         |

SAVE DELETE CANCEL

The following table describes the parameters and buttons of this page:

| Field         | Description                                            |
|---------------|--------------------------------------------------------|
| Filter Type   | Support IP / MAC Filter, Application Filter and URL    |
| Selection     | Filter.                                                |
| IP/MAC Filter | You can choose an IP / MAC Filter Set Index from 1 to  |
| Rule Index    | 12.                                                    |
| Interface     | You can select an interface from the eight pvcs or the |
| Intenace      | lan interface.                                         |
| Direction     | Choose Both, Incoming or Outgoing.                     |

| Field          | Description                                              |
|----------------|----------------------------------------------------------|
| Rule Type      | Support IP or MAC.                                       |
| Source IP      | Enter the Source IP Address. 0.0.0.0 means don't care.   |
| Address        |                                                          |
| Port Number    | Enter the Port Number. 0 means don't care.               |
| Destination IP | Enter the Destination IP Address. 0.0.0.0 means Don't    |
| Address        | care.                                                    |
| Protocol       | Support TCP, UDP or ICMP.                                |
|                | Choices are Forward and Next. Select what happens        |
|                | to the data in question if the rule you are currently    |
| Rule           | editing is unmatched. Next means that the data is then   |
| Unmatched      | compared to the next IP filter rule. Forward means that  |
|                | the data will be allowed into your system. Note that a   |
|                | Forward rule should be the last rule, as no data will be |
|                | compared to rules after a Forward rule.                  |

## 3.6.2.2 Application Filter

Choose **Access Management** > **Filter**, and the page shown in the following figure appears. Select Application Filter type. The user can set Application rules to filter the ICQ, MSN, YMSG, Real Audio/Video packets.

| Access                     | Quick<br>Start | Interface<br>Setup | Advanced<br>Setup  | Access<br>Management | Maintenance | Status | Help |
|----------------------------|----------------|--------------------|--------------------|----------------------|-------------|--------|------|
| Management                 | ACL            | Filter             | SNMP               | UPnP                 | DDNS        |        |      |
|                            |                |                    |                    |                      |             |        |      |
| Filter                     |                |                    |                    |                      |             |        |      |
| Filter Type                |                |                    |                    |                      |             |        |      |
|                            | Filte          | er Type Selection  | : Application Filt | er 💌                 |             |        |      |
| Application Filter Editing |                |                    |                    |                      |             |        |      |
|                            |                | Application Filter | 😳 Activated 🔇      | Deactivated          |             |        |      |
|                            |                | ICQ                | 1 : 💿 Allow 🔘 D    | eny                  |             |        |      |
|                            |                | MSN                | I : 💿 Allow 🔘 D    | eny                  |             |        |      |
|                            |                | YMSG               | 🗄 💿 Allow 🔘 D      | eny                  |             |        |      |
|                            | 1              | Real Audio/Video   | 🗄 💿 Allow 🔘 D      | eny                  |             |        |      |
|                            |                |                    |                    |                      |             |        |      |
|                            |                |                    | SAVE CAN           | CEL                  |             |        |      |

Download from Www.Somanuals.com. All Manuals Search And Download.

The following table describes the parameters and buttons of this page:

| Field       | Description                                             |
|-------------|---------------------------------------------------------|
| Application | Choose to activate or deactivate the Application Filter |
| Filter      | rule.                                                   |
| ICQ         | Set Allow or Deny ICQ packets.                          |
| MSN         | Set Allow or Deny MSN packets.                          |
| YMSG        | Set Allow or Deny YMSG packets.                         |
| Real        | Set Allow or Deny Real Audio/Video packets.             |
| Audio/Video |                                                         |

## 3.6.2.3 URL Filter

Choose Access Management > Filter, and the page shown in the following figure appears. Select URL Filter type. The user can set URL rules to prevent the LAN users to access.

| Access             | Quick<br>Start | Interface<br>Setup | Advanced<br>Setup | Access<br>Management | Maintenance | Status | Help |
|--------------------|----------------|--------------------|-------------------|----------------------|-------------|--------|------|
| Management         | ACL            | Filter             | SNMP              | UPnP                 | DDNS        |        |      |
|                    |                |                    |                   |                      |             |        |      |
| Filter             |                |                    |                   |                      |             |        |      |
| Filter Type        |                |                    |                   |                      |             |        |      |
|                    | Filte          | r Type Selection   | : URL Filter      | ~                    |             |        |      |
| URL Filter Editing |                |                    |                   |                      |             |        |      |
|                    |                | Active             | : 🔘 Yes 💽 No      |                      |             |        |      |
|                    |                | URL Index          |                   |                      |             |        |      |
|                    |                | URL INDEX          |                   |                      |             |        |      |
| URL Filter Listing |                | 0.12               |                   |                      |             |        |      |
|                    | Index          | UR                 | L                 |                      |             |        |      |
|                    | 1              |                    |                   |                      |             |        |      |
|                    | 2              |                    |                   |                      |             |        |      |
|                    | 3              |                    |                   |                      |             |        |      |
|                    | 4              |                    |                   |                      |             |        |      |
|                    | 5              |                    |                   |                      |             |        |      |
|                    | 6              |                    |                   |                      |             |        |      |
|                    | 7              |                    |                   |                      |             |        |      |
|                    | 8              |                    |                   |                      |             |        |      |
|                    | 10             |                    |                   |                      |             |        |      |
|                    | 11             |                    |                   |                      |             |        |      |
|                    | 12             |                    |                   |                      |             |        |      |
|                    | 10             |                    |                   |                      |             |        |      |
|                    | 14             |                    |                   |                      |             |        |      |
|                    | 15             |                    |                   |                      |             |        |      |
|                    | 16             |                    |                   |                      |             |        |      |
|                    |                |                    |                   |                      |             |        |      |
|                    |                |                    |                   |                      |             |        |      |
|                    |                |                    | SAVE DELE         | TE CANCEL            |             |        |      |

Download from Www.Somanuals.com. All Manuals Search And Download.

| Field     | Description                                    |
|-----------|------------------------------------------------|
| Active    | Make URL Filter rule activated or deactivated. |
| URL Index | Can set an URL Filter Index from 1 to 16.      |
| URL       | Enter the URL that needs to be filtered.       |

The following table describes the parameters and buttons of this page:

# 3.6.3 SNMP

Choose Access Management > SNMP, and the page shown in the following figure appears. Simple Network Management Protocol is used for exchanging information between network devices.

| Access     | Quick<br>Start | Interface<br>Setup             | Advanced<br>Setup | Access<br>Management | Maintenance | Status | Help |
|------------|----------------|--------------------------------|-------------------|----------------------|-------------|--------|------|
| Management | ACL            | Filter                         | SNMP              | UPnP                 | DDNS        |        |      |
|            |                |                                |                   |                      |             |        |      |
| SNMP       |                |                                |                   |                      |             |        |      |
|            |                | Get Community<br>Set Community |                   |                      |             |        |      |
|            |                |                                | SAVE              |                      |             |        |      |

The following table describes the parameters and buttons of this page:

| Field         | Description                                          |  |  |  |  |  |  |
|---------------|------------------------------------------------------|--|--|--|--|--|--|
| Get Community | Select to set the password for incoming Get requests |  |  |  |  |  |  |
| Get Community | from the management station.                         |  |  |  |  |  |  |
| Set Community | Select to set the password for incoming Set requests |  |  |  |  |  |  |
| Set Community | from the management station.                         |  |  |  |  |  |  |

# 3.6.4 UPnP

Choose **Access Management** > **UPnP**, the page shown in the following figure appears. This page is used to configure the upnp parameters.

UPnP (Universal Plug and Play) is a distributed, open networking standard that uses TCP/IP for simple peer-to-peer network connectivity between devices. An

47

UPnP device can dynamically join a network, obtain an IP address, convey its capabilities and learn about other devices on the network. In turn, a device can leave a network smoothly and automatically when it is no longer in use. UPnP broadcasts are only allowed on the LAN.

| Access                | Quick<br>Start | Interface<br>Setup | Advanced<br>Setup | Access<br>Management | Maintenance             | Status | Help |  |  |
|-----------------------|----------------|--------------------|-------------------|----------------------|-------------------------|--------|------|--|--|
| Management            | ACL            | Filter             | SNMP              | UPnP                 | DDNS                    |        |      |  |  |
|                       |                |                    |                   |                      |                         |        |      |  |  |
| Universal Plug & Play |                |                    | _                 | _                    |                         |        |      |  |  |
|                       |                | UPnP:              |                   |                      |                         |        |      |  |  |
|                       |                | Auto-configured    | Activated C       | Deactivated (by UP)  | nP-enabled Application) |        |      |  |  |
|                       |                |                    | SAVE              |                      |                         |        |      |  |  |

The following table describes the parameters of this page:

| Field           | Description                                        |
|-----------------|----------------------------------------------------|
| UPnP            | You can choose Activated or Deactivated.           |
| Auto-configured | UPnP network devices can automatically configure   |
|                 | network addressing, announce their presence in the |
|                 | network to other UPnP devices and enable exchange  |
|                 | of simple product and service descriptions.        |

# 3.6.5 DDNS

Choose Access Management > DDNS, the page shown in the following figure appears.

The Dynamic Domain Name System (DDNS) lets you use a static host name with a dynamic IP address. User should type the host name, user name and password assigned to your ADSL Router by your Dynamic DNS provider. The user also can decide to turn on DYNDNS Wildcard or not.

| Access<br>Management | Quick<br>Start | Interface<br>Setup | Advanced<br>Setup | Access<br>Management | Maintenance | Status | Help |
|----------------------|----------------|--------------------|-------------------|----------------------|-------------|--------|------|
| management           | ACL            | Filter             | SNMP              | UPnP                 | DDNS        |        |      |
|                      |                |                    |                   |                      |             |        |      |
| Dynamic DNS          |                |                    |                   |                      |             |        |      |
|                      |                | Dynamic DNS        | Activated         | Deactivated          |             |        |      |
|                      |                | Service Provider   | : www.dyndns.d    | irg                  |             |        |      |
|                      |                | My Host Name       | :                 |                      |             |        |      |
|                      |                | E-mail Address     | :                 |                      | ]           |        |      |
|                      |                | Username           | :                 |                      | ]           |        |      |
|                      |                | Password           | :                 |                      | ]           |        |      |
|                      |                | Wildcard support   | · O Yes 🖲 No      |                      | -           |        |      |
|                      |                |                    |                   |                      |             |        |      |
|                      |                |                    | SAVE              |                      |             |        |      |

The following table describes the parameters of this page:

| Field            | Description                                     |
|------------------|-------------------------------------------------|
| Dynamic DNS      | Choose to activate or deactivate DDNS function. |
| My Host Name     | The DDNS identifier                             |
| E-mail Address   | The email provided by DDNS provider             |
| Username         | The name provided by DDNS provider              |
| Password         | The password provided by DDNS provider          |
| Wildcard support | You can choose <b>Yes</b> or <b>No</b> .        |

# 3.7 Maintenance

In the navigation bar, click **Maintenance**. The **Maintenance** page that is displayed contains **Administration**, **Time Zone**, **Firmware**, **SysRestart** and **Diagnostics**.

# 3.7.1 Administration

Choose **Maintenance** > **Administration**, the page shown in the following figure appears. There is only one account that can access Web-Management interface. The default account is "admin", and the password is "1234". Admin has read/write access privilege. In this web page, you can set new password for admin.

| Maintenance   | Quick<br>Start | Interfa<br>Setu |          | Advanced<br>Setup | Acc<br>Manag |     | Mainte  | nance | Status  | Help |
|---------------|----------------|-----------------|----------|-------------------|--------------|-----|---------|-------|---------|------|
|               | Administ       | ration          | Time     | Zone              | Firmware     | Sys | Restart | Diag  | nostics |      |
| Administrator |                |                 |          |                   |              |     |         |       |         |      |
| Administrator |                | Us              | ername : | admin             |              |     |         |       |         |      |
|               |                | New Pas         |          | ·                 |              |     |         |       |         |      |
|               | C              | onfirm Pas      | ssword : |                   |              |     |         |       |         |      |
|               |                |                 |          | SAVE C            | ANCEL        |     |         |       |         |      |

The following table describes the parameters of this page:

| Field        | Description                                        |
|--------------|----------------------------------------------------|
| New Password | Enter the password to which you want to change the |
|              | old password.                                      |
| Confirm      | Enter the new password again.                      |
| Password     |                                                    |

# 3.7.2 Time Zone

Choose **Maintenance** > **Time Zone**, the page shown in the following figure appears.

The system time is the time used by the device for scheduling services. You can manually set the time or connect to a NTP (Network Time Protocol) server. If a NTP server is set, you will only need to set the time zone. If you manually set the time, you may also set Daylight Saving dates and the system time will automatically adjust on those dates.

| Maintenance          | Quick<br>Start | Interface<br>Setup | e Advance<br>Setup | d Acce<br>Manage |             | Mainter       |            | Status  | Help |
|----------------------|----------------|--------------------|--------------------|------------------|-------------|---------------|------------|---------|------|
|                      | Administ       | ration             | Time Zone          | Firmware         | Sys         | sRestart      | Diag       | nostics |      |
|                      |                |                    |                    |                  |             |               |            |         |      |
| Time Zone            |                |                    |                    |                  |             |               |            |         |      |
|                      |                | Current Date/      | Time : 01/01/2000  | 01:02:54         |             |               |            |         |      |
| Time Synchronization |                |                    |                    |                  |             |               |            |         |      |
|                      | Syn            | chronize time      | with : 💿 NTP Se    | rver automatical | у           |               |            |         |      |
|                      |                |                    | O PC's Clo         |                  |             |               |            |         |      |
|                      |                |                    | O Manual           |                  |             |               |            |         |      |
|                      |                |                    | Cone : (GMT) Gre   |                  | ne : Dublin | , Edinburgh,  | Lisbon, Lo | ndon 💌  |      |
|                      |                | Daylight Sa        | ving : OEnabled    | l 💿 Disabled     |             |               |            |         |      |
|                      | NT             | P Server Add       | ress: 0.0.0.0      |                  | (0.0.0.     | 0: Default Va | lue)       |         |      |
|                      |                |                    |                    |                  |             |               |            |         |      |
|                      |                |                    | SAVE               | CANCEL           |             |               |            |         |      |

The following table describes the parameters of this page:

| Field            | Description                                         |  |  |  |  |
|------------------|-----------------------------------------------------|--|--|--|--|
| Synchronize time | You can choose NTP Server automatically, PC's       |  |  |  |  |
| with             | Clock or Manually.                                  |  |  |  |  |
| Time Zene        | Choose the time zone in which area you are from the |  |  |  |  |
| Time Zone        | drop-down list.                                     |  |  |  |  |
| Daylight Saving  | You can enable the daylight saving time.            |  |  |  |  |
| NTP Server       | Set the NTP server manually.                        |  |  |  |  |
| Address          |                                                     |  |  |  |  |

## 3.7.3 Firmware

Choose **Maintenance** > **Firmware**, the page shown in the following figure appears.

You can upgrade the firmware of the Router in this page. Make sure the firmware you want to use is on the local hard drive of the computer. Click on **Browse** to browse the local hard drive and locate the firmware to be used for upgrade.

| Maintenance                       | Quick<br>Start | Interface<br>Setup | Advanced<br>Setup            | I Acces<br>Manager |           | Mainten          | ance     | Status             | Help         |
|-----------------------------------|----------------|--------------------|------------------------------|--------------------|-----------|------------------|----------|--------------------|--------------|
|                                   | Administr      | ation Tin          | ne Zone                      | Firmware           | Sy        | sRestart         | Diag     | nostics            |              |
|                                   |                |                    |                              |                    |           |                  |          |                    |              |
| Firmware/Configuration<br>Upgrade |                |                    |                              |                    |           |                  |          |                    |              |
|                                   | Current F      | irmware Versio     | n: EU_1.00                   |                    |           |                  |          |                    |              |
|                                   | New F          | irmware Locatio    | n :                          |                    |           | Browse           |          |                    |              |
|                                   | New Confi      | iguration Locatio  | n :                          |                    |           | Browse           |          |                    |              |
|                                   | Con            | figuration Backu   | : CONFK                      | GURATION SAVE      | :         |                  |          |                    |              |
|                                   |                | Statu              | s :                          |                    |           |                  |          |                    |              |
|                                   |                | C                  | It might take a the upgrade. | several minutes,   | don't pov | wer off it durin | g upgrad | ing. Device will r | estart after |
|                                   |                |                    | UPGRADE                      |                    |           |                  |          |                    |              |

The following table describes the parameters of this page:

| Field         | Description                                          |  |  |  |  |
|---------------|------------------------------------------------------|--|--|--|--|
| New Firmware  | Click Browse to select the firmware file.            |  |  |  |  |
| Location      |                                                      |  |  |  |  |
| New           | Click Browse to select the configuration file.       |  |  |  |  |
| Configuration |                                                      |  |  |  |  |
| Location      |                                                      |  |  |  |  |
| Configuration | Click it, and select the path. Then you can save the |  |  |  |  |
| Backup        | configuration file of the router.                    |  |  |  |  |
|               | After selecting the file, click UPGRADE to starting  |  |  |  |  |
| UPGRADE       | upgrading the file.                                  |  |  |  |  |

# 3.7.4 SysRestart

Choose **Maintenance** > **SysRestart**, the page shown in the following figure appears. User can restart the device with current settings or factory default settings.

| Maintenance    | Quick<br>Start                           | Interf<br>Set |      | Advance<br>Setup | d Acc<br>Manag |     | Maintena | ince | Status  | Help |
|----------------|------------------------------------------|---------------|------|------------------|----------------|-----|----------|------|---------|------|
|                | Administ                                 | ration        | Time | Zone             | Firmware       | Sys | sRestart | Diag | nostics |      |
|                |                                          |               |      |                  |                |     |          |      |         |      |
| System Restart |                                          |               |      |                  |                |     |          |      |         |      |
|                | System Restart with : ④ Current Settings |               |      |                  |                |     |          |      |         |      |
|                |                                          |               |      | RESTART          | -              |     |          |      |         |      |

The following table describes the parameters of this page:

| Field            | Description                                           |  |  |  |  |  |  |
|------------------|-------------------------------------------------------|--|--|--|--|--|--|
| Current Settings | Save the current settings and then reboot the router. |  |  |  |  |  |  |
| Factory Default  | Reset to the factory default settings and then reboot |  |  |  |  |  |  |
| Settings         | the router.                                           |  |  |  |  |  |  |

# 3.7.5 Diagnostics

Choose **Maintenance** > **Diagnositics**, the page shown in the following figure appears. The page shows the test results for the connectivity of the physical layer and protocol layer for both LAN and WAN sides.

| Maintenance     | Quick<br>Start                       | Interfa<br>Setu |           | Advanced<br>Setup | l Acco<br>Manago |         | Maintena     |  | Status  | Help |
|-----------------|--------------------------------------|-----------------|-----------|-------------------|------------------|---------|--------------|--|---------|------|
|                 | Administration                       |                 | Time Zone |                   | Firmware         | Sys     | Restart Diag |  | nostics |      |
|                 |                                      |                 |           |                   |                  |         |              |  |         |      |
| Diagnostic Test |                                      |                 |           |                   |                  |         |              |  |         |      |
|                 | Vir                                  | tual Circuit    | PVC0      | *                 |                  |         |              |  |         |      |
|                 | >> Testing Ethernet LAN connection   |                 |           |                   |                  |         | PASS         |  |         |      |
|                 | >> Testing ADSL Synchronization .    |                 |           |                   |                  | SH      | IPPED        |  |         |      |
|                 | >> Testing ATM OAM segment ping      |                 |           |                   |                  | SH      | IPPED        |  |         |      |
|                 | >> Testing ATM OAM end to end ping   |                 |           |                   |                  | SH      | IPPED        |  |         |      |
|                 | >> Ping Primary Domain Name Server . |                 |           |                   |                  | SH      | IPPED        |  |         |      |
|                 | >> Ping www.yahoo.com                |                 |           |                   |                  | SKIPPED |              |  |         |      |
|                 |                                      |                 |           |                   |                  |         |              |  |         |      |
|                 |                                      |                 |           |                   |                  |         |              |  |         |      |

The following table describes the parameters of this page:

| Field           | Description                                   |  |  |  |  |  |  |
|-----------------|-----------------------------------------------|--|--|--|--|--|--|
| Virtual Circuit | Choose a PVC from the drop down list to test. |  |  |  |  |  |  |

Download from Www.Somanuals.com. All Manuals Search And Download.

# 3.8 Help

In the navigation bar, click **Help**. The **Help** page that is displayed contains **Quick Start**, **Interface Setup**, **Advanced Setup**, **Access Management**, **Maintenance** and **Status**. You can get information on detailed functions and parameter configuration of the device.

# 3.8.1 Quick Start

Choose Help > Quick Start, the page shown in the following figure appears.

**Quick Start** 

Quick Start

The Quick Start Wizard is a useful and easy utility to help setup the device to quickly connect to your ISP (Internet Service Provider) with only a few steps required. It will guide you step by step to configure the password, time zone, and WAN settings of your device. The Quick Start Wizard is a helpful guide for first time users to the device.

# 3.8.2 Interface Setup

Choose Help > Interface Setup, the page shown in the following figure appears. This page that is displayed contains Internet Settings, LAN Settings and Wireless LAN Settings.

#### Interface Setup

#### **Internet Settings**

Internet :: ATM VC

ATM settings are used to connect to your ISP. Your ISP provides VPI, VCI settings to you. In this Device, you can totally setup 8 VCs on different encapsulations, if you apply 8 different virtual circuits from your ISP. You need to activate the VC to take effect. For PVCs management, you can use ATM QoS to setup each PVC traffic line's priority.

Virtual Circuit: Select the VC number you want to setup.

**VPI**: Virtual Path Identifier.

VCI: Vitrual Channel Identifier.

**ATM QoS**: Select the Quality of Service types for this Virtual Circuit. The ATM QoS types include CBR (Constant Bit Rate), VBR (Variable Bit Rate) and UBR

(Unspecified Bit Rate). These QoS types are all controlled by the parameters specified below, including PCR, SCR and MBS.

PCR: Peak Cell Rate.

SCR: Sustained Cell Rate.

MBS: Maximum Burst Size.

#### Internet :: Encapsulation

**Dynamic IP**: Select this option if your ISP provides you an IP address automatically. This option is typically used for Cable services. Please enter the Dynamic IP information accordingly.

**Static IP**: Select this option to set static IP information. You will need to enter in the Connection type, IP address, subnet mask, and gateway address, provided to you by your ISP. Each IP address entered in the fields must be in the appropriate IP form, which are four IP octets separated by a dot (x.x.x.x). The Router will not accept the IP address if it is not in this format.

**PPPoA/PPPoE**: Select this option if your ISP requires you to use a PPPoE connection. This option is typically used for DSL services. Select Dynamic PPPoE to obtain an IP address automatically for your PPPoE connection. Select Static PPPoE to use a static IP address for your PPPoE connection. Please enter the information accordingly.

**Bridge Mode**: The modem can be configured to act as a bridging device between your LAN and your ISP. Bridges are devices that enable two or more networks to communicate as if they are two segments of the same physical LAN. Please set the Connection type.

#### Internet :: PPPoE/PPPoA

Select this option if your ISP requires you to use a PPPoE connection. This option is typically used for DSL services. Select Dynamic PPPoE to obtain an IP address automatically for your PPPoE connection. Select Static PPPoE to use a static IP address for your PPPoE connection. Please enter the information accordingly.

**Username**: Enter your username for your PPPoE/PPPoA connection.

Password: Enter your password for your PPPoE/PPPoA connection

**Encapsulation**: For both PPPoE/PPPoA connection, you need to specify the type of Multiplexing, either LLC or VC Mux.

55

**Connection Setting**: For PPPoE/PPPoA connection, you can select **Always on** or **Connect on-demand**. Connect on demand is dependent on the traffic. If there is no traffic (or **Idle**) for a pre-specified period of time), the connection will tear down automatically. And once there is traffic send or receive, the connection will be automatically on.

**Static/Dynamic IP Address** For PPPoE/PPPoA connection, you need to specify the public IP address for this ADSL Router. The IP address can be either dynamically (via DHCP) or given IP address provide by your ISP. For Static IP, you need to specify the IP address, Subnet Mask and Gateway IP address.

#### Internet :: NAT

**NAT** Select this option to Activate/Deactivated the NAT (Network Address Translation) function for this VC. The NAT function can be activated or deactivated per PVC basis.

### Internet :: Default Route

**Default Route** If enable this function, the current PVC will be the default gateway to internet from this device.

### Internet :: Dynamic Route

**RIP** (Routing Information protocol) Select this option to specify the RIP version, including **RIP-1**, **RIP-2M** and **RIP-2B**. RIP-2M and RIP-2B are both sent in RIP-2 format; the difference is that RIP-2M using Multicast and RIP-2 using Broadcast format.

**RIP Direction** Select this option to specify the RIP direction. **None** is for disabling the RIP function. **Both** means the ADSL Router will periodically send routing information and accept routing information then incorporate into routing table. **IN only** means the ADLS router will only accept but will not send RIP packet. **OUT only** means the ADLS router will only send but will not accept RIP packet.

### Internet :: Multicast

**IGMP** (Internet Group Multicast Protocol) is a session-layer protocol used to establish membership in a multicast group. The ADSL ATU-R supports both IGMP version 1 (**IGMP-v1**) and **IGMP-v2**. Select **None** to disable it.

Internet :: MAC Spoofing MAC Spoofing (Internet MAC Spoofing) is XXXX.

### LAN settings

These are the IP settings of the LAN interface for the device. These settings may be referred to as Private settings. You may change the LAN IP address if needed. The LAN IP address is private to your internal network and cannot be seen on the Internet.

LAN :: Dynamic Route

Please refer to Internet::Dynamic Route. The only difference is the interface.

LAN :: Multicast

Please refer to Internet::Multicast. The only difference is the interface.

### LAN :: DHCP Server

DHCP stands for Dynamic Host Control Protocol. The DHCP Server gives out IP addresses when a device is booting up and request an IP address to be logged on to the network. That device must be set as a DHCP client to obtain the IP address automatically. By default, the DHCP Server is enabled. The DHCP address pool contains the range of the IP address that will automatically be assigned to the clients on the network.

Starting IP Address: The starting IP address for the DHCP server's IP assignment.

IP Pool Count: The max user pool size.

Lease Time: The length of time for the IP lease.

#### LAN :: DHCP Relay

A DHCP relay is a computer that forwards DHCP data between computers that request IP addresses and the DHCP server that assigns the addresses. Each of the device's interfaces can be configured as a DHCP relay. If it is enable, the DHCP requests from local PCs will forward to the DHCP server runs on WAN side. To have this function working properly, please run on router mode only, disable the DHCP server on the LAN port, and make sure the routing table has the correct routing entry.

57

DHCP Server IP for relay agent: The DHCP server IP Address runs on WAN side.

#### LAN :: DNS Server

The DNS Configuration allows the user to set the configuration of DNS

**DNS Relay selection** If user want to disable this feature, he just need to set both Primary and secondary DNS IP to 0.0.0.Using DNS relay, users can setup DNS server IP to 192.168.1.1 on their Computer. If not, device will perform as no DNS relay.

#### Wireless LAN settings

**SSID**: The SSID is a unique name to identify the ADSL Router in the wireless LAN. Wireless clients associating to the ADSL Router must have the same SSID. **Broadcast SSID**: Select **No** to hide the SSID such that a station can not obtain the SSID through passive scanning. Select **Yes** to make the SSID visible so a station can obtain the SSID through passive scanning.

**Channel ID**: The range of radio frequencies used by IEEE 802.11b/g wireless devices is called a channel.

#### Wireless LAN :: WEP

WEP (Wired Equivalent Privacy) encrypts data frames before transmitting over the wireless network. Select **Disable** to allow all wireless computers to communicate with the access points without any data encryption. Select **64-bit WEP** or **128-bit WEP** to use data encryption.

**Key#1~Key#4**: The WEP keys are used to encrypt data. Both the ADSL Router and the wireless clients must use the same WEP key for data transmission. If you chose 64-bit WEP, then enter any 10 hexadecimal digits ("0-9", "A-F") preceded by 0x for each key (1-4). If you chose 128-bit WEP, then enter 26 hexadecimal digits ("0-9", "AF") preceded by 0x for each key (1-4). The values must be set up exactly the same on the Access Points as they are on the wireless client stations. The same value must be assigned to Key 1 on both the access point (your ADSL Router) and the client adapters, the same value must be assigned to Key 2 on both the access point and the client stations and so on, for all four WEP keys.

Wireless LAN :: WPA-PSK

Wi-Fi Protected Access, pre-shared key. Encrypts data frames before transmitting over the wireless network.

**Pre-shared Key**: The Pre-shared Key are used to encrypt data. Both the ADSL Router and the wireless clients must use the same WPA-PSK key for data transmission.

#### Wireless LAN :: Advanced setting

**Beacon Interval**: The Beacon Interval value indicates the frequency interval of the beacon. Enter a value between 20 and 1000. A beacon is a packet broadcast by the Router to synchronize the wireless network.

**RTS Threshold**: The RTS (Request To Send) threshold (number of bytes) for enabling RTS/CTS handshake. Data with its frame size larger than this value will perform the RTS/CTS handshake. Setting this attribute to be larger than the maximum MSDU (MAC service data unit) size turns off the RTS/CTS handshake. Setting this attribute to zero turns on the RTS/CTS handshake. Enter a value between 0 and 2432.

**Fragment Threshold**: The threshold (number of bytes) for the fragmentation boundary for directed messages. It is the maximum data fragment size that can be sent. Enter a value between 256 and 2432.

**DTIM**: This value, between 1 and 255, indicates the interval of the Delivery Traffic Indication Message (DTIM).

#### 802.11b/g

Wireless LAN :: MAC Filter

You can allow or deny a list of MAC addresses associated with the wireless stations access to the ADSL Router.

Status: Use the drop down list box to enable or disable MAC address filtering.

Action: Select Deny Association to block access to the router, MAC addresses not listed will be allowed to access the router. Select Allow Association to permit access to the router, MAC addresses not listed will be denied access to the router.

# 3.8.3 Advanced Setup

Choose Help > Advanced Setup, the page shown in the following figure appears. This page that is displayed contains Firewall, Routing, NAT, QoS and ADSL.

### Advanced Setup

#### Firewall

Select this option can automatically detect and block Denial of Service (DoS) attacks, such as Ping of Death, SYN Flood, Port Scan and Land Attack.

### Routing

Select this Option will list the routing table information. You can also Add/Edit/Drop the static route.

Routing :: Static Route

Select this option to set static Routing information.

**Destination IP Address**: This parameter specifies the IP network address of the final destination.

IP Subnet Mask: Enter the subnet mask for this destination.

**Gateway IP Address**: Enter the IP address of the gateway. The gateway is an immediate neighbor of your ADSL Router that will forward the packet to the destination. On the LAN, the gateway must be a router on the same segment as your Router; over Internet (WAN), the gateway must be the IP address of one of the remote nodes.

**Metric**: Metric represents the "cost" of transmission for routing purposes. IP Routing uses hop count as the measurement of cost, with a minimum of 1 for directly connected networks. Enter a number that approximates the cost for this link. The number need not to be precise, but it must between 1 and 15. In practice, 2 or 3 is usually a good number.

Announced in RIP: This parameter determines if the ADSL router will include the route to this remote node in its RIP broadcasts. If set to Yes, the route to this remote node will be propagated to other hosts through RIP broadcasts. If No, this route is kept private and is not included in RIP broadcasts.

### NAT

Select this option to setup the NAT (Network Address Translation) function for your ADSL router.

Virtual Circuit: Enter Virtual Circuit Index that you plan to setup for the NAT function

**NAT Status**: This field shows the current status of the NAT function for the current VC.

**Number of IPs**: This field is to specify how many IPs are provided by your ISP for current VC. It can be single IP or multiple IPs.

Note: for VCs with single IP, they share the same DMZ and Virtual servers; for VCs with multiple IPs, each VC can set DMZ and Virtual servers. Furthermore, for VCs with multiple IPs, they can define the Address Mapping rules; for VCs with single IP, since they have only one IP, there is no need to individually define the Address Mapping rule.

### NAT :: DMZ

A DMZ (demilitarized zone) is a host between a private local network and the outside public network. It prevents outside users from getting direct access to a server that has company data. Users of the public network outside the company can access only the DMZ host.

**DMZ Host IP Address**: Enter the specified IP Address for DMZ host on the LAN side.

### NAT :: Virtual Server

The Virtual Server is the server or server(s) behind NAT (on the LAN), for example, Web server or FTP server, that you can make visible to the outside world even though NAT makes your whole inside network appear as a single machine to the outside world.

**Rule Index**: The Virtual server rule index for this VC. You can specify 10 rules in maximum. All the VCs with single IP will use the same Virtual Server rules.

Start & End port number: Enter the specific Start and End Port number you want to forward. If it is one port only, you can enter the End port number the same as Start port number. For example, you want to set the FTP Virtual server, you can set the start and end port number to 21.

Local IP Address: Enter the IP Address for the Virtual Server in LAN side.

NAT :: IP Address Mapping

The IP Address Mapping is for those VCs that with multiple IPs. The IP Address Mapping rule is per-VC based. (only for Multiple IPs' VCs).

**Rule Index**: The Virtual server rule index for this VC. You can specify 10 rules in maximum. All the VCs with single IP will use the same Virtual Server rules.

**Rule Type**: There are four types of one-to-one, Many-to-One, Many-to-Many Overload and Many-to-Many No-overload.

**Local Start & End IP**: Enter the local IP Address you plan to mapped to. Local Start IP is the starting local IP address and Local End IP is the ending local IP address. If the rule is for all local IPs, then the Start IP is 0.0.0.0 and the End IP is 255.255.255.255.

**Public Start & End IP**: Enter the public IP Address you want to do NAT. Public Start IP is the starting public IP address and Public End IP is the ending public IP address. If you have a dynamic IP, enter 0.0.0.0 as the Public Start IP.

## QoS

QoS (Quality of Service)

This option will provide better service of selected network traffic over various technologies.

### QoS::802.1p

Select this option to Activate/Deactivated the 802.1p IEEE 802.1p establishes eight levels of priority(0 ~ 7). Although network managers must determine actual mappings, IEEE has made broad recommendations. Seven is the highest priority which is usually assigned to network-critical traffic such as Routing Information Protocol (RIP) and Open Shortest Path First (OSPF) table updates. Five and six are often for delay-sensitive applications such as interactive video and voice. Data classes four through one range from controlled-load applications such as streaming multimedia and business-critical traffic - carrying SAP data, for instance - down to "loss eligible" traffic. Zero is used as a best-effort default priority, invoked automatically when no other value has been set.

### QoS::IP QoS

Select this option to Activated/Deactivated the IP QoS on different types(IP ToS and DiffServ). IP QoS function is intended to deliver guaranteed as well as

differentiated Internet services by giving network resource and usage control to the Network operator.

#### QoS::Applications QoS

Select this option to Activated/Deactivated the different application packets prioritized on the queues.

#### QoS::VLAN Group QOS

Select this option to Activated/Deactivated the 4094 VID on the 4 different queues. VID(VLAN ID) is the identification of the VLAN, which is basically used by the standard 802.1Q. It has 12 bits and allow the identification of 4096 (2^12) VLANs. Of the 4096 possible VIDs, a VID of 0 is used to identify priority frames and value 4095 (FFF) is reserved, so the maximum possible VLAN configurations are 4,094.

#### VLAN

Virtual LAN (VLAN) is a group of devices on one or more LANs that are configured so that they can communicate as if they were attached to the same wire, when in fact they are located on a number of different LAN segments. Because VLANs are based on logical instead of physical connections, it is very flexible for user/host management, bandwidth allocation and resource optimization.

1. Port-Based VLAN: each physical switch port is configured with an access list specifying membership in a set of VLANs.

2. ATM VLAN - using LAN Emulation (LANE) protocol to map Ethernet packets

into ATM cells and deliver them to their destination by converting an Ethernet

MAC address into an ATM address.

The key for the IEEE 802.1Q to perform the above functions is in its tags. 802.1Q-compliant switch ports can be configured to transmit tagged or untagged frames. A tag field containing VLAN (and/or 802.1p priority) information can be inserted into an Ethernet frame. If a port has an 802.1Q-compliant device attached (such as another switch), these tagged frames can carry VLAN membership information between switches, thus letting a VLAN span multiple switches. However, it is important to ensure ports with non-802.1Q-compliant

devices attached are configured to transmit untagged frames. Many NICs for PCs and printers are not 802.1Q-compliant. If they receive a tagged frame, they will not understand the VLAN tag and will drop the frame. Also, the maximum legal Ethernet frame size for tagged frames was increased in 802.1Q (and its companion, 802.3ac) from 1,518 to 1,522 bytes. This could cause network interface cards and older switches to drop tagged frames as "oversized."

PVID( Port VLAN ID)

Each physical port has a default VID called PVID (Port VID). PVID is assigned to untagged frames or priority tagged frames (frames with null (0) VID) received on this port.

### ADSL

The ADSL feature can be selected when you meet the physical connection problem. Please check the proper settings with your Internet service provider.

ADSL Mode Select the ADSL operation mode which your ADSL connection uses.

ADSL Type

Select the ADSL operation type which your ADSL connection uses.

# 3.8.4 Access Management

Choose **Help** > **Access Management**, the page shown in the following figure appears. This page that is displayed contains **ACL**, **IP Filter**, **SNMP**, **UPNP** and **DDNS**.

Access Management

### ACL

You may use telnet or Web to remotely manage the ADSL Router. User just needs to enable Telnet or Web and give it an IP address that want to access the ADSL Router. The default IP 0.0.0.0 allows any client to use this service to remotely manage the ADSL Router.

64

#### IP Filter

Select Telnet, FTP, TFTP, Web, SNMP, Ping to block incoming WAN requests for the corresponding service(s).

#### SNMP

Simple Network Management Protocol is used for exchanging information between network devices.

**Get Community**: Select to set the password for the incoming Get requests from the management station.

**Set Community**: Select to set the password for incoming Set requests from the management station.

### UPnP

UPnP (Universal Plug and Play) is a distributed, open networking standard that uses TCP/IP for simple peer-to-peer network connectivity between devices. A UPnP device can dynamically join a network, obtain an IP address, convey its capabilities and learn about other devices on the network. In turn, a device can leave a network smoothly and automatically when it is no longer in use. UPnP broadcasts are only allowed on the LAN.

**Auto-Configure**: UPnP network devices can automatically configure network addressing, announce their presence in the network to other UPnP devices and enable exchange of simple product and service descriptions.

### DDNS

The Dynamic Domain Name System lets you use a static host name with a dynamic IP address. User should type the host name, user name and password assigned to your ADSL Router by your Dynamic DNS provider. User also can decide to turn on DYNDNS Wildcard or not.

## 3.8.5 Maintenance

Choose **Help** > **Maintenance**, the page shown in the following figure appears. This page that is displayed contains **Administration**, **Time Zone**, **Firmware**, **SysRestart** and **Diagnostics**.

Maintenance

### Administration

There is only one account that can access Web-Management interface. It is admin. Admin has read/write access privilege. In this web page, you can set new password for admin.

### Time Zone

The system time is the time used by the device for scheduling services. You can manually set the time or connect to a NTP (Network Time Protocol) server. If a NTP server is set, you will only need to set the time zone. If you manually set the time, you may also set Daylight Saving dates and the system time will automatically adjust on those dates.

### Firmware

You can upgrade the firmware of the Router in this page. Make sure the firmware you want to use is on the local hard drive of the computer. Click on Browse to browse the local hard drive and locate the firmware to be used for upgrade.

### SysRestart

User can restart the device with current settings or factory default settings.

### Diagnostics

The Diagnostic Test page shows the test results for the connectivity of the physical layer and protocol layer for both LAN and WAN sides.

# 3.8.6 Status

Choose **Help** > **Status**, the page shown in the following figure appears. This page that is displayed contains **Device Info**, **System Log** and **Statistics**.

#### Status

### **Device Info**

This page displays the current information for the ADSL Router. It will display the Firmware version, LAN, WAN and MAC address information.

66

## System Log

The ADSL Router keeps a running log of events and activities occurring on the Router. If the device is rebooted, the logs are automatically cleared.

### Statistics

The ADSL Router keeps statistic of traffic that passes through it. You are able to view the amount of packets that pass through the Router on both the WAN port and the LAN port. The traffic counter will reset if the device is rebooted. You can select Ethernet/ADSL to view the statistics report of LAN/WAN.

Statistics :: ADSL

Line State: This field displays the ADSL connection process and status.

**Modulation**: This field displays the ADSL modulation status for G.dmt or T1.413. **Annex Mode**: This field displays the ADSL annex modes for Annex A or Annex B. **Max Tx Power**: This field displays the transmit output power level of the ADSL Router.

**SNR Margin**: Amount of increased noise that can be tolerated while maintaining the designed BER (bit error rate). The SNR Margin is set by Central Office DSLAM. If the SNR Margin is increased, bit error rate performance will improve, but the data rate will decrease. Conversely, if the SNR Margin is decreased, bit error rate performance will decrease, but the data rate will increase.

Line Attenuation: Attenuation is the decrease in magnitude of the ADSL line signal between the transmitter (Central Office DSLAM) and the receiver (Client ADSL Modem), measured in dB. It is measured by calculating the difference in dB between the signal power level received at the Client ADSL Router and the reference signal power level transmitted from the Central Office DSLAM.

Data Rate: This field displays the ADSL data rate.

Free Manuals Download Website <u>http://myh66.com</u> <u>http://usermanuals.us</u> <u>http://www.somanuals.com</u> <u>http://www.4manuals.cc</u> <u>http://www.4manuals.cc</u> <u>http://www.4manuals.cc</u> <u>http://www.4manuals.com</u> <u>http://www.404manual.com</u> <u>http://www.luxmanual.com</u> <u>http://aubethermostatmanual.com</u> Golf course search by state

http://golfingnear.com Email search by domain

http://emailbydomain.com Auto manuals search

http://auto.somanuals.com TV manuals search

http://tv.somanuals.com